# PhET Teach Interaction Notes v1

This document contains the interaction notes for the PhET Teach site.

Version History:

v1 - 23/07/2013 Includes all screens for version 1 of the Teach with PhET site

**Prepared by Sandy Martinuk Theresa Neil Interface Design** 

**Home (Welcome)** 

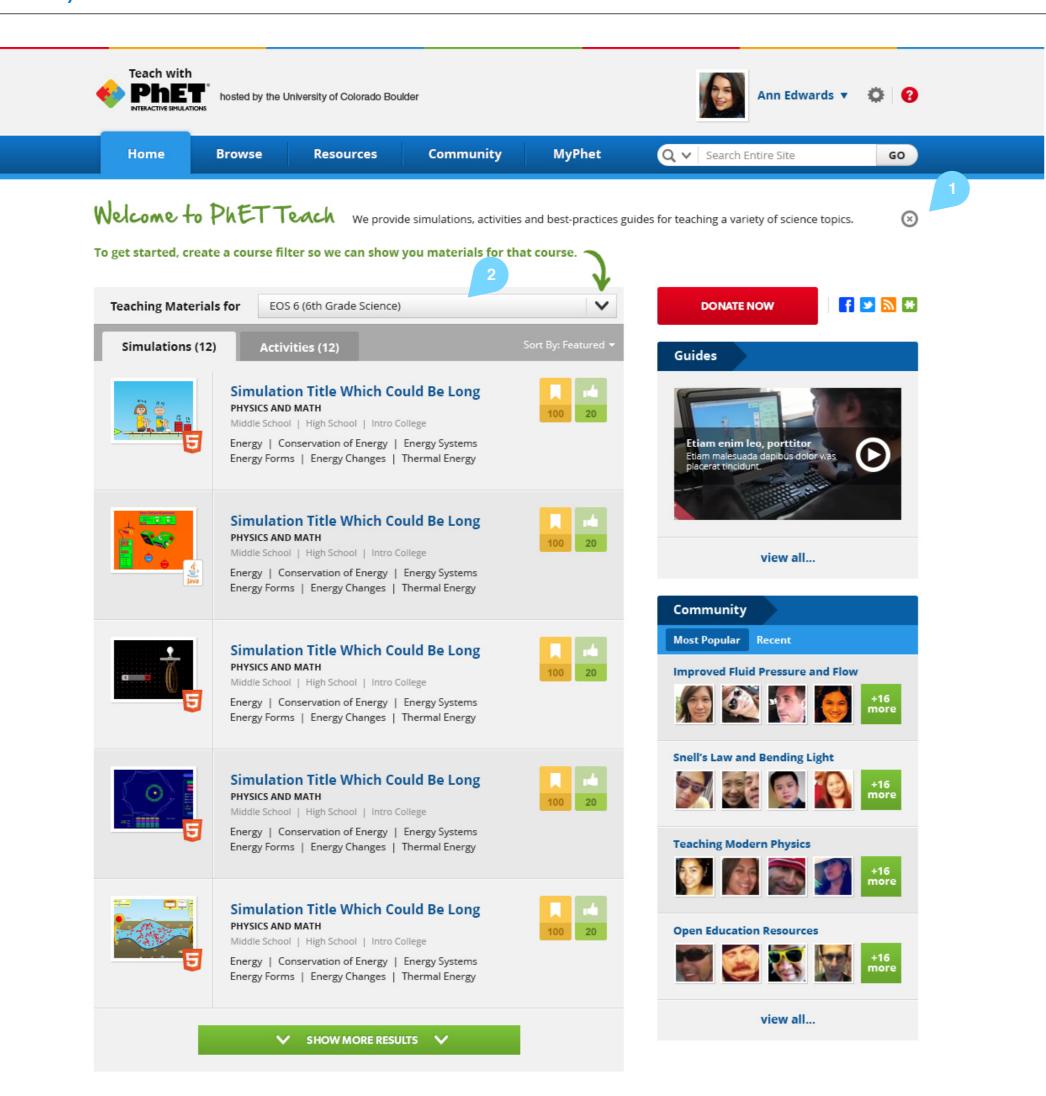

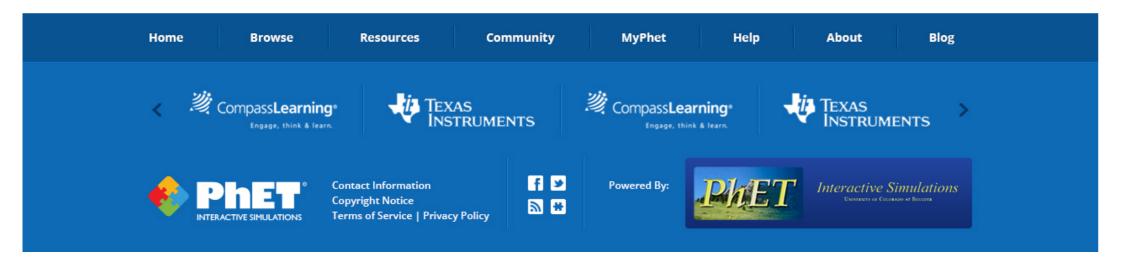

# Notes

- 1. Welcome panel is an inlay. Clicking the x in the top right closes the inlay. (Optional clicking anywhere in the welcome panel causes the x button to pulse once)
- 2. Clicking anywhere on the course filter control opens the course filter drop down (See next page)

Page 2 of 34

Created by Theresa Neil Interface Design

Creator Sandy Martinuk
Modified Fri Jul 26 2013

**Home (Course Filter Open)** 

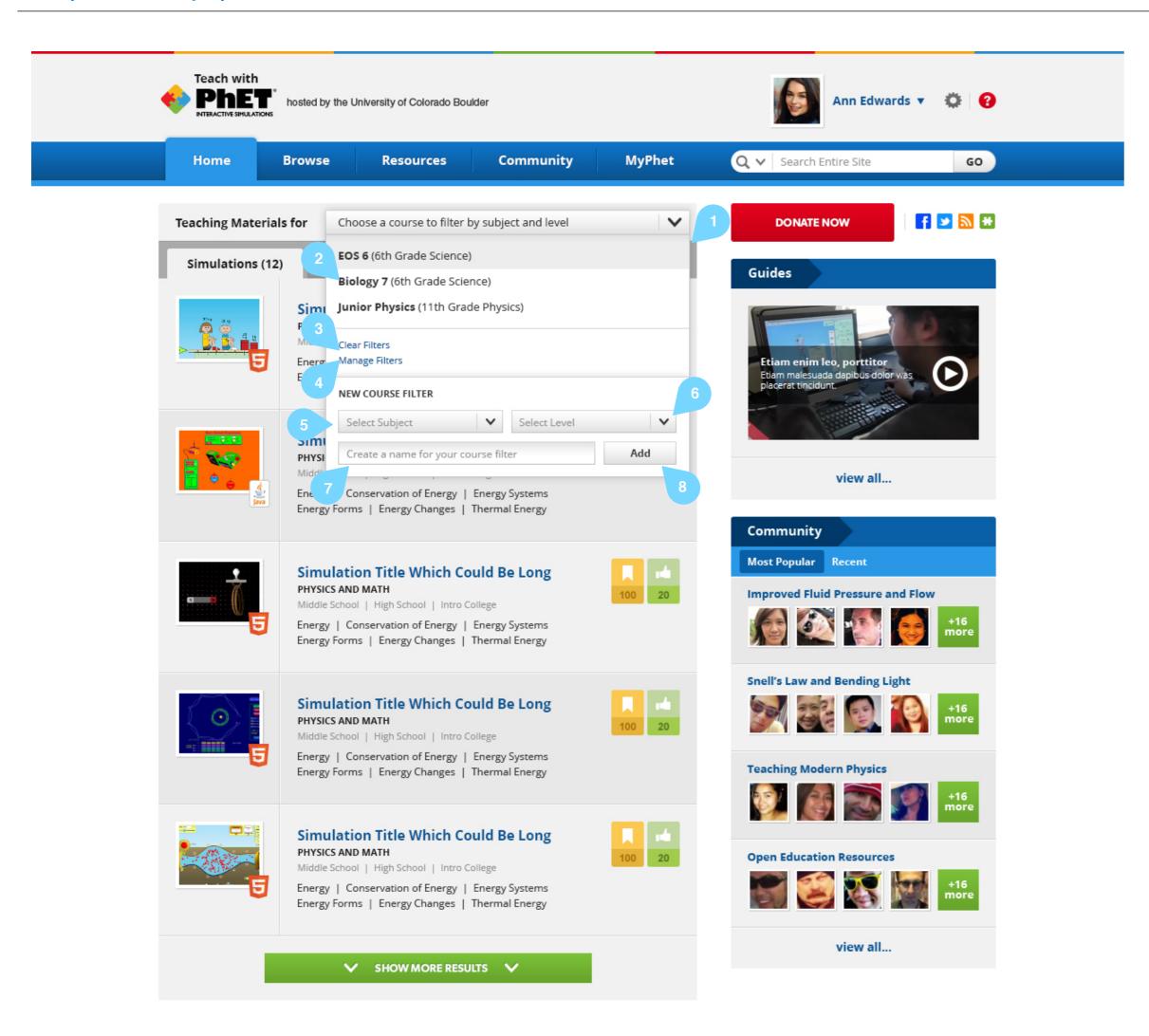

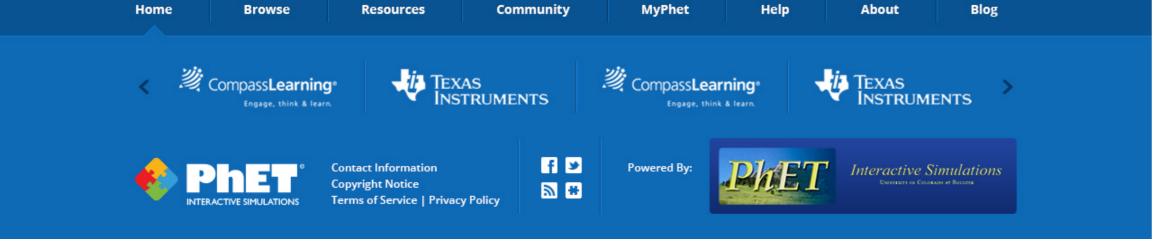

Creator Sandy Martinuk
Modified Fri Jul 26 2013

#### **Notes**

Course filters are saved filters that correspond to a user's course.
 Each course filter consists of subject and grade level filters with an associated filter name.

When a course filter is active, it is shown and filters any list of simulations or activities. These appear on the Home page, Search results page, Browse pages, and Simulation -> Activities Tabs.

Page 3 of 34

Created by Theresa Neil Interface Design

Any existing course filters are listed in this panel. If a course filter is currently selected it is displayed highlighted. Lists of Simulations and Activities on the home page are filtered according to this subject / grade level pair.

 Clicking on an existing course filter selects that filter and closes the panel. If there are no course filters the top two sections are not displayed and only the "New course filter" sections is displayed as shown below.

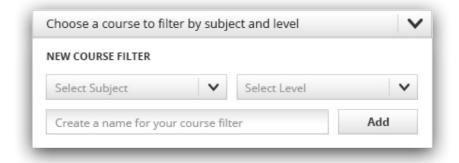

- 3. Clear filters de-selects all course filters and closes the panel
- 4. Manage filters navigates to the MyPhet -> My Course Filters page
- 5. Subject List. Detailed Subjects TBD by PhET Team. Bottom option should be "Any Subject" (i.e. no filter on this criteria)
- 6. Level list. Detailed Level choices TBD by PhET Team. Bottom option should be "All Levels" (i.e. no filter on this criteria)
- 7. Title for course filter. This has no affect on the filtering, but allows users to name their filters for ease of organization.
- 8. Clicking the Add button creates that course filter, selects it, and closes the panel.

Home (Example Tip Open)

Created by Theresa Neil Interface Design

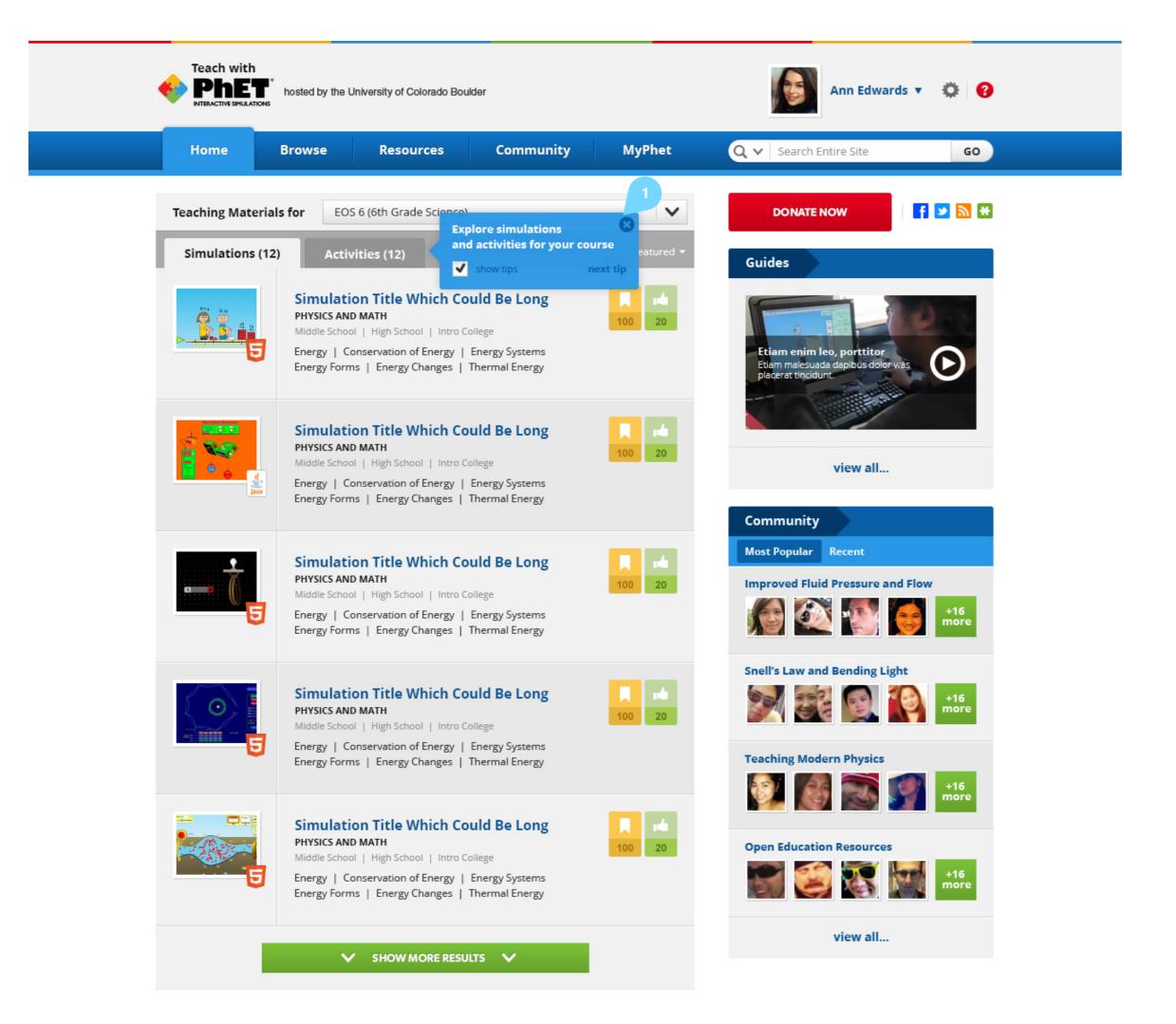

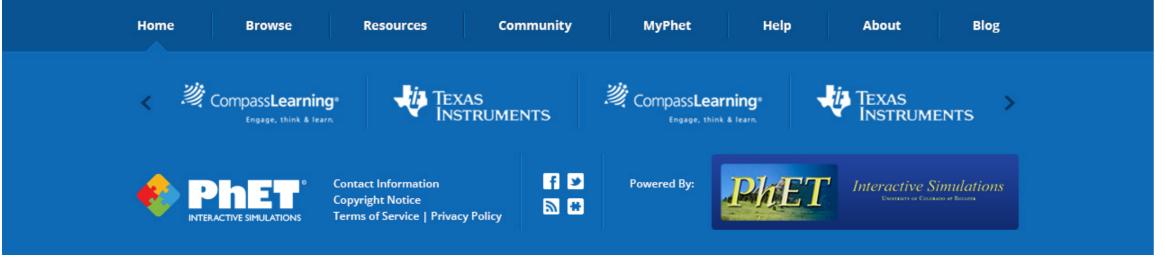

#### **Notes**

 The first tip is shown on the home page after rthe user has created their first course filter. If a user closes a tip by clicking the X button, the next tip is shown the next time the user visits this page. Suggested tips for this page are:

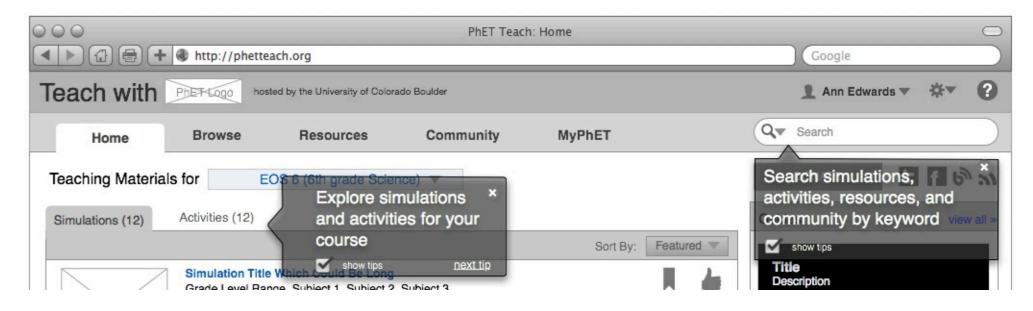

Page 5 of 34

# **Home - Simulations Tab**

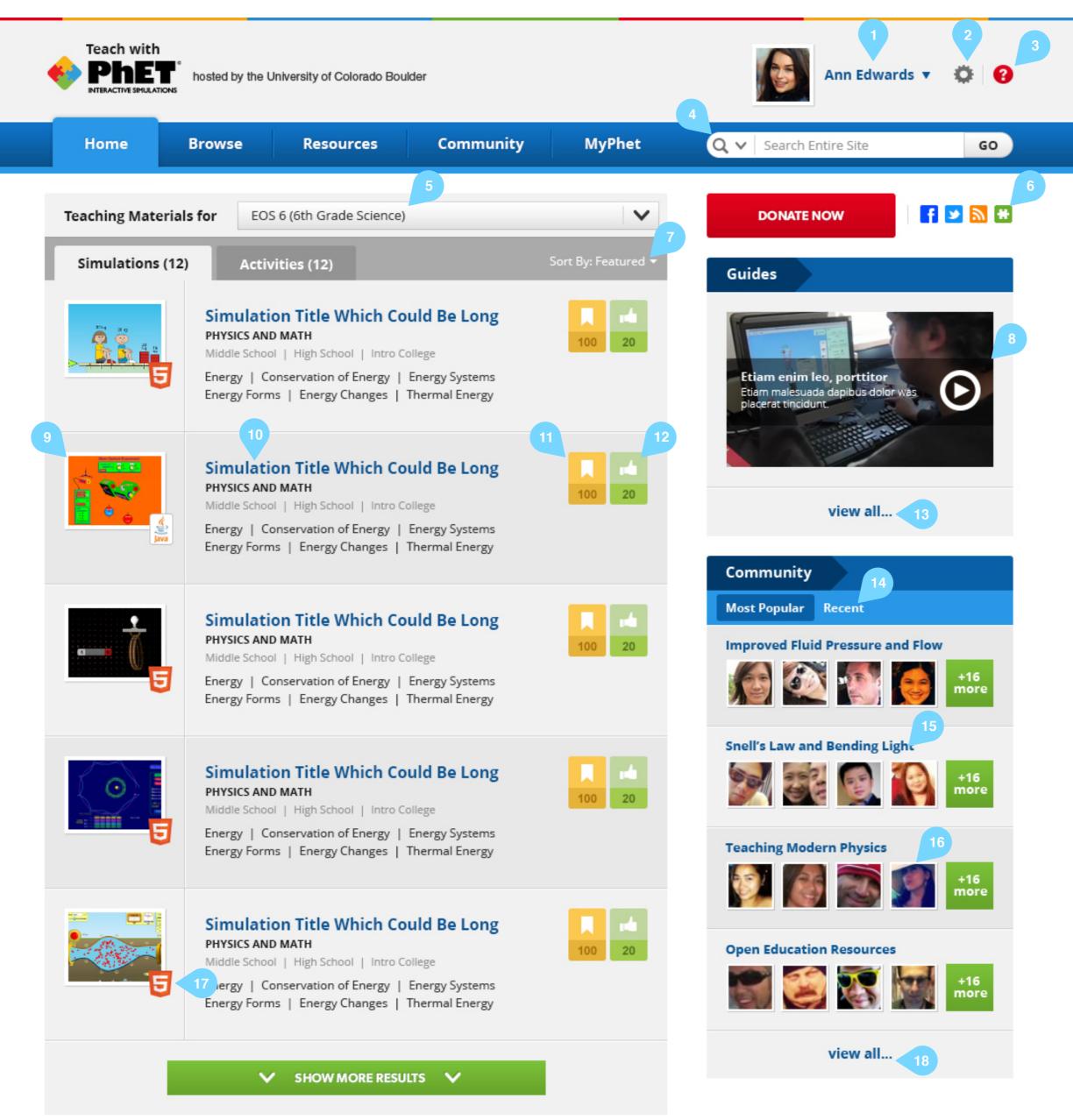

#### **Notes**

- 1. User menu. When the user is not logged in this is a Login link. When the user is logged in this menu has a logout option.
- 2. Settings link. This links to the settings page.
- 3. Links to help page
- 4. Scoped search. Scope of search is: Activities, Simulations, Resources, Community, or All (default). If a scope other than All is chosen, the scope is shown within the search box. i.e: "Search Community"
- 5. When a course filter is active its name is shown in the course filter. If there is enough space the subject and level are also shown.
- 6. Social links: Like our page on Facebook / Follow us on Twitter / Subscribe to our RSS feed / Navigate to our Blog. (The last icon is TBD)
- 7. Sort options are: name, featured (default), recent, sim format, or most recommended
- Featured guide video.
- 9. Clicking a sim thumbnail opens a window and plays the sim.
- 10. Clicking the sim title navigates to the sim detail page
- 11. Bookmark control. The number at the bottom of the control shows how many users have bookmarked this sim. The white bookmark icon indicates that the user has not bookmarked that sim. See Simulation Details - Bookmark for details on this control
- 12. Recommend control. The number at the bottom of the control shows how many users have recommended this sim. The white bookmark icon indicates that the user has not recommended that sim. Clicking the control toggles the recommended state, and the control appears with the thumb icon "filled in", as shown below.
- 13. view All link navigates to the Resources page
- 14. Community widget has a toggle selector to display Most Popular threads or Recent threads. The user's last selection is remembered upon revisiting this page.
- 15. Clicking a thread title navigates to that thread
- 16. Clicking on any user pic anywhere in the site shows a brief bio callout (see below). Clicking the "see full bio" link navigates to that user's public bio page. (See PhET\_Teach\_Activity-Profile-callout for callout design)

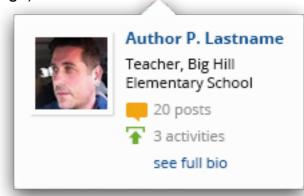

- 17. Sim format is indicated by a badge on the thumbnail. (HTML5 or
- 18. Navigates to the Community page

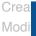

Help

Blog

Home - Activities Tab & Footer details

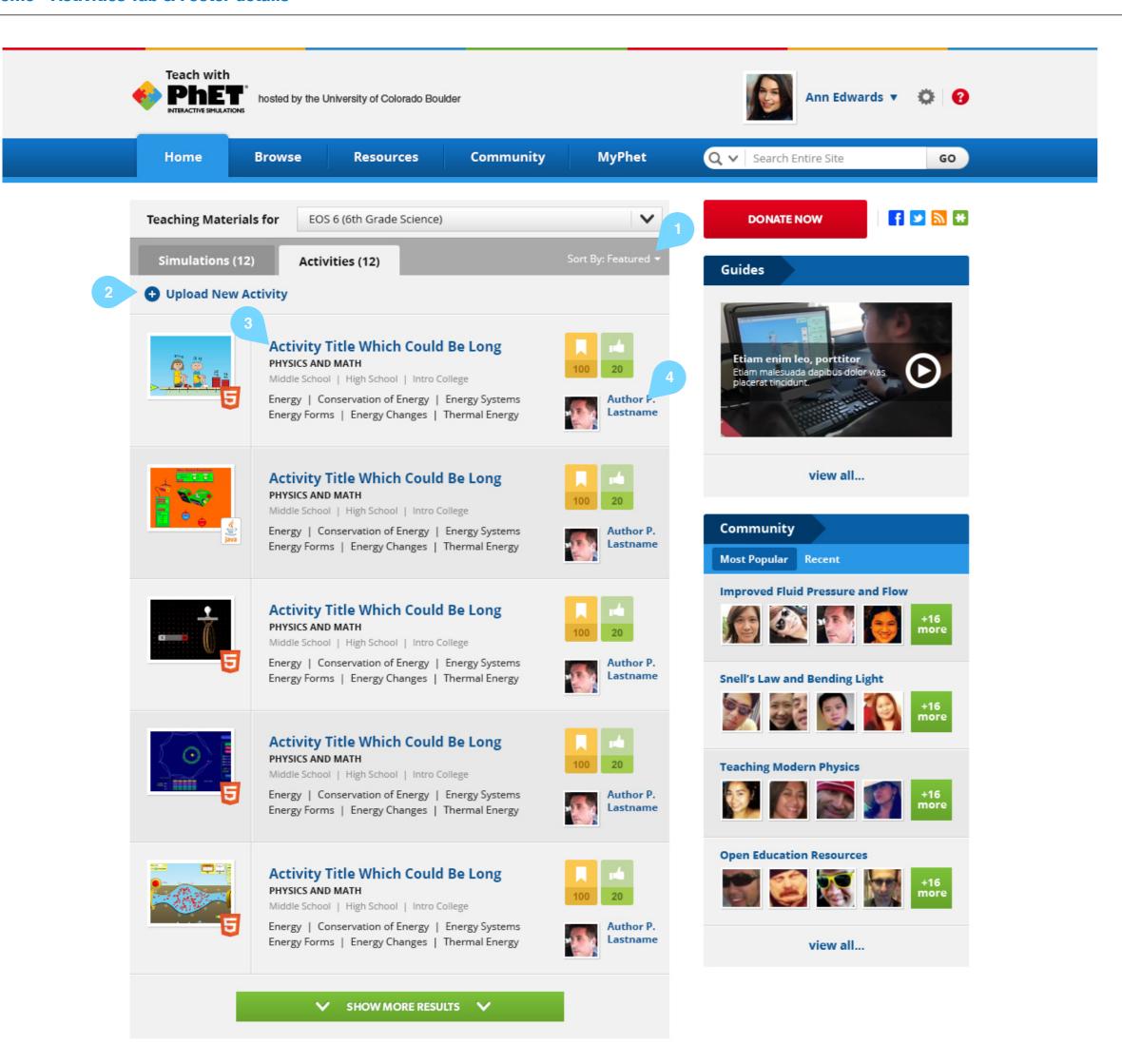

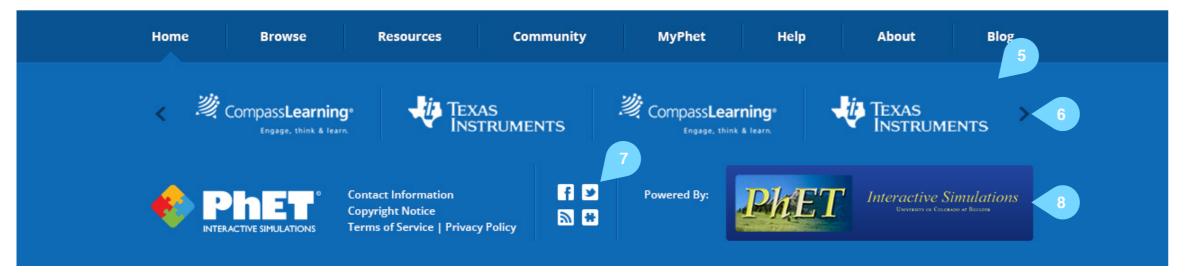

Creator Sandy Martinuk
Modified Fri Jul 26 2013

#### Notes

 Sort options are: Featured (default), Name, Most Recommended, Recent

- 2. Navigates to the Upload Activity workflow
- 3. Clicking the thumbnail or the title navigates to the Activity Details page
- 4. Clicking the author pic or name displays the user callout window. See Activity Details Profile Callout for more details.
- 5. Sponsor carousel periodically rotates through different sponsors
- 6. Carousel navigation arrows allow scrolling through carousel
- 7. Social links duplicate the function of those in the top right of the main panel of the page.
- 8. This links to the original PhET page.

Search Results - Simulations

Created by Theresa Neil Interface Design

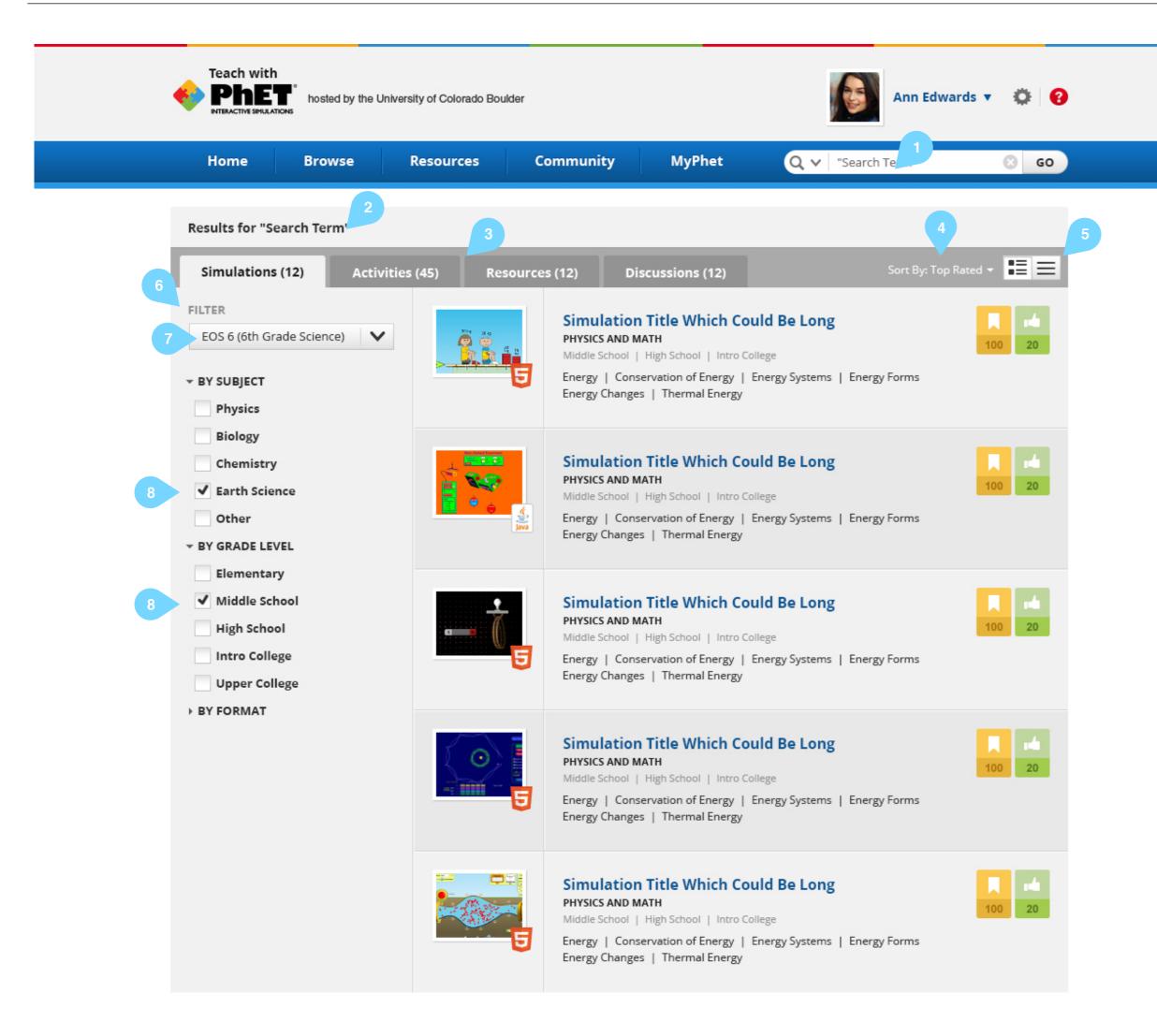

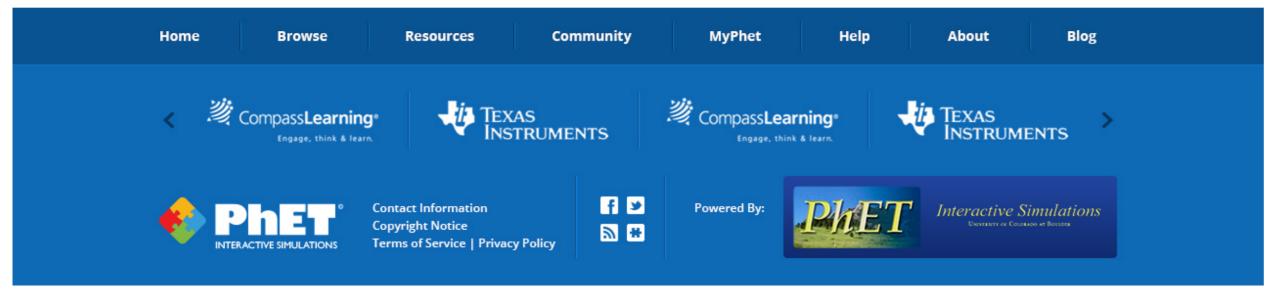

#### **Notes**

- After searching, the search term is displayed in the search box. Changing these search terms and searching again will use the filters that are currently active on this page.
- 2. The search term is also displayed in the page header
- 3. Tabs to navigate between different types of results. If the search scope is restricted to only one type of result then only one of these tabs is displayed. The number of results in each category is displayed in the tab title.
- 4. For the simulations tab the sort options are: Relevance (default), most recommended, recent, and featured
- 5. View selector: Thumbnails w summary (default) / List view. In the list view only the sim title, subject, and grade level are displayed along with a quick summary of # of bookmarks and # of recommendations in a text-only format.
- 6. Filter panel. The Categories for filtering simulations are: Subject, Grade Level, Language, and Format

NB: the final categories and options for filters will be determined by the PhET team

- 7. course filter. If a filter is active on the site it will be displayed here.
- 8. If a course filter is active, the page will load with the Subject and Grade level categories already open and the appropriate filters selected. Deselecting either of the filters associated with a Course Filter will return the course filter drop down (at the top of the filter panel) to its empty state. ("Select a course filter")

#### Suggested Tips for this page (see Home - Example Tip for tip style)

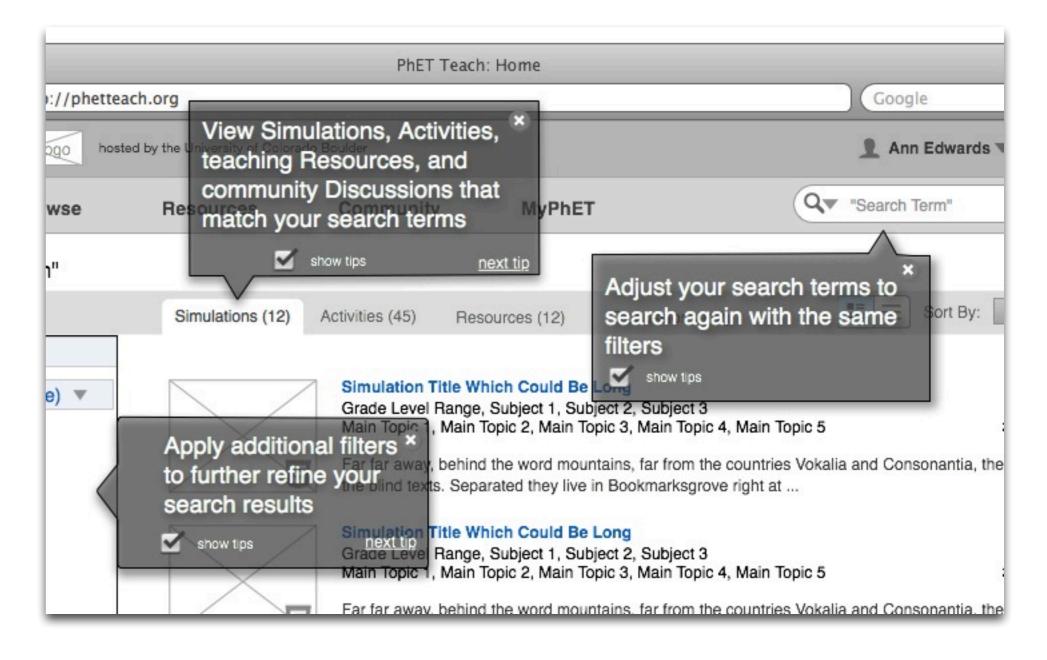

Search Results - Activities

Created by Theresa Neil Interface Design

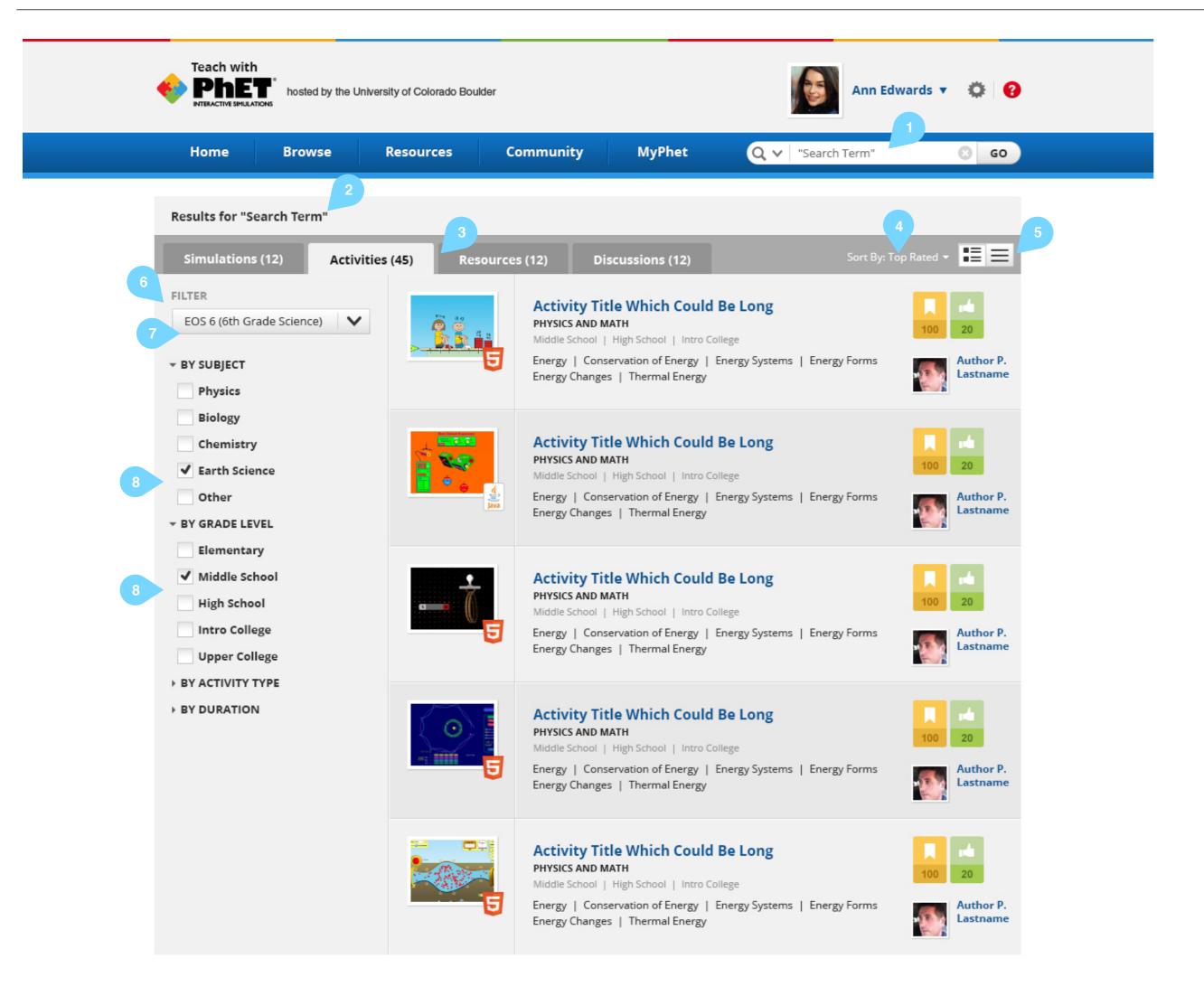

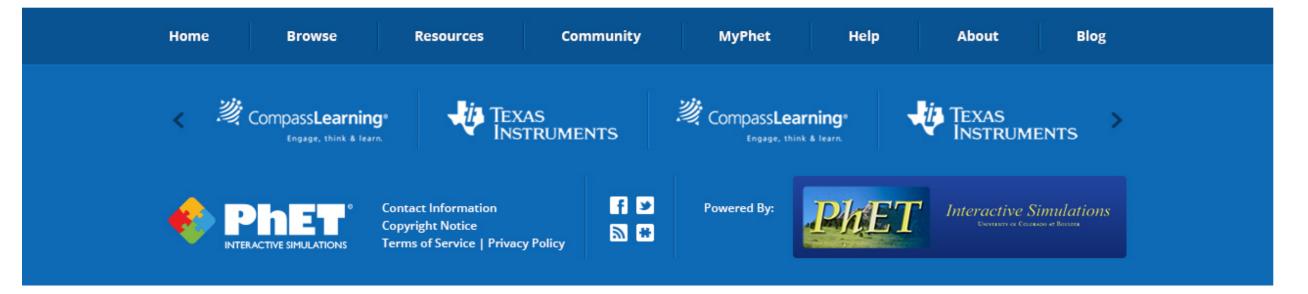

Creator Sandy Martinuk
Modified Fri Jul 26 2013

#### **Notes**

- After searching, the search term is displayed in the search box.
   Changing these search terms and searching again will use the filters that are currently active on this page.
- 2. The search term is also displayed in the page header
- 3. Tabs to navigate between different types of results. If the search scope is restricted to only one type of result then only one of these tabs is displayed
- 4. For the activities tab the sort options are: Relevance (default), most recommended, recent, and featured
- 5. View selector: Thumbnails w summary (default) / List view. In the list view only the Activity title, subject, and grade level are displayed along with a quick summary of # of bookmarks and # of recommendations in a text-only format.
- 6. Filter panel. The Categories for filtering activities are: Subject, Grade Level, Activity Type, Sim Format, Duration,

NB: the final categories and options for filters will be determined by the PhET team

- 7. course filter. If a filter is active on the site it will be displayed here.
- 8. If a course filter is active, the page will load with the Subject and Grade level categories already open and the appropriate filters selected. Deselecting either of the filters associated with a Course Filter will return the course filter drop down (at the top of the filter panel) to its empty state. ("Select a course filter")

**Sim Details - Details Tab** 

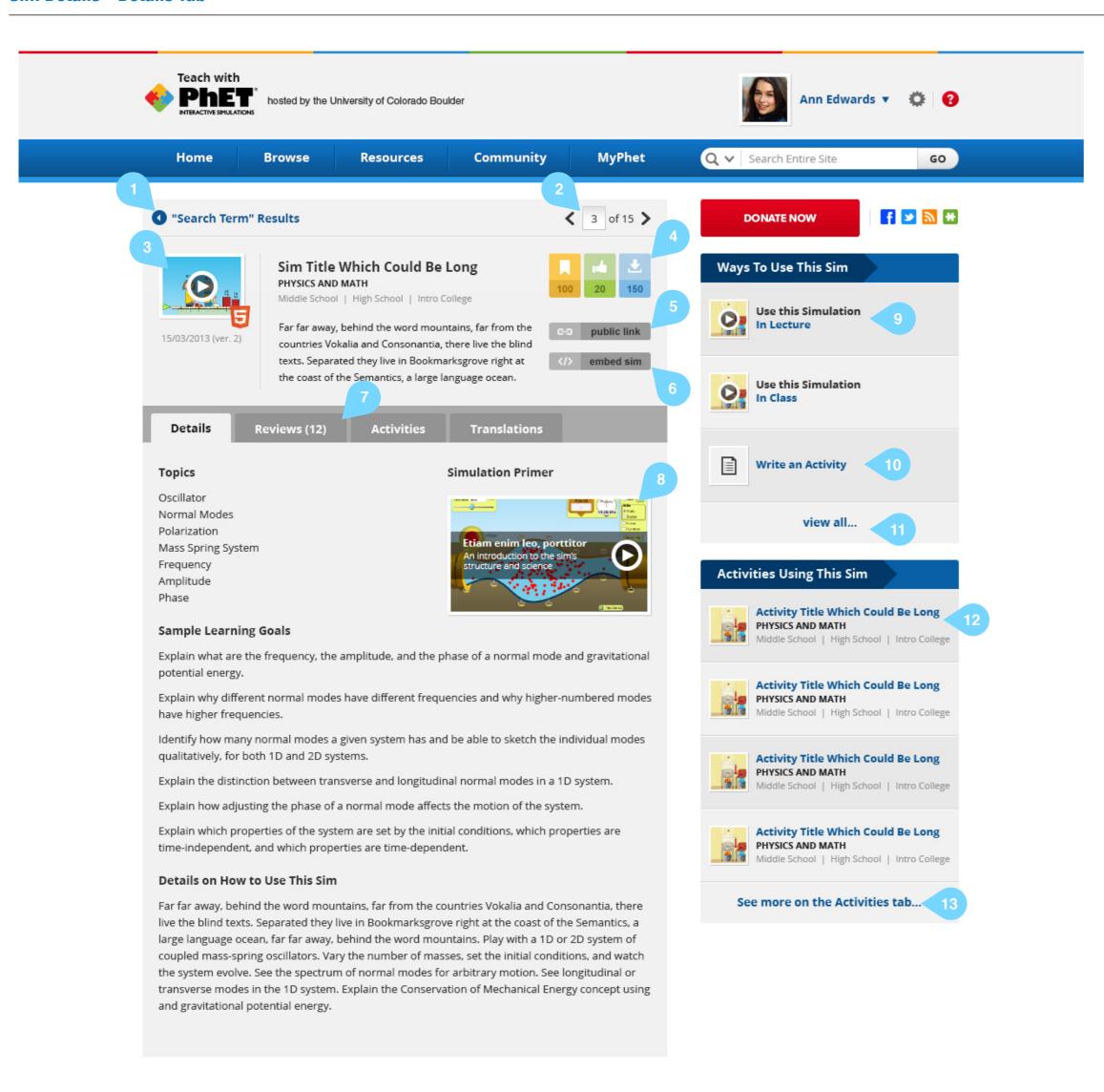

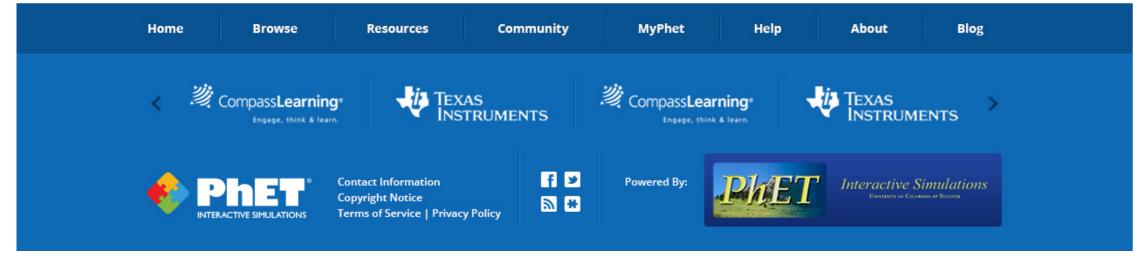

Creator Sandy Martinuk
Modified Fri Jul 26 2013

#### Notes

 Link to the previous page. Because the activity details can be reached from many different pages, this will be different depending on the context. In the case of the Search page this link will specify the previous search term.

- 2. Navigation control. If this activity was a part of the list on the previous page this control will allow navigation through that list.
- 3. Clicking the sim thumbnail will launch the sim in another window.
- 4. Download button. This downloads the simulation package which includes the simulation and sim primer document (which includes text and a link to the sim primer video). This control also displays the number of users that have downloaded this sim. After downloading a sim the user is taken to the post-download page.
- 5. Public link. This button will pop up an overlay with text that links to the public link for this sim.
- 6. Embed. This button will pop up an overlay with the html code for embedding the public version of this sim in a webpage.
- 7. The reviews tab shows the number of reviews of this Sim. For design of the reviews tab, see Activity Details Reviews.
- 8. Sim primer video. Clicking this video launches it in a popup window
- 9. Video guide. Clicking this will launch the video in a popup window
- 10. Document guide. Clicking it will load the document using the browser's default behavior (usually either open it or download it)
- 11. The view all link navigates to the resources page
- 12. This link opens the relevant Activity Details page
- 13. This link stays on this page, but opens the Activities tab.

**Sim Details - Bookmark** 

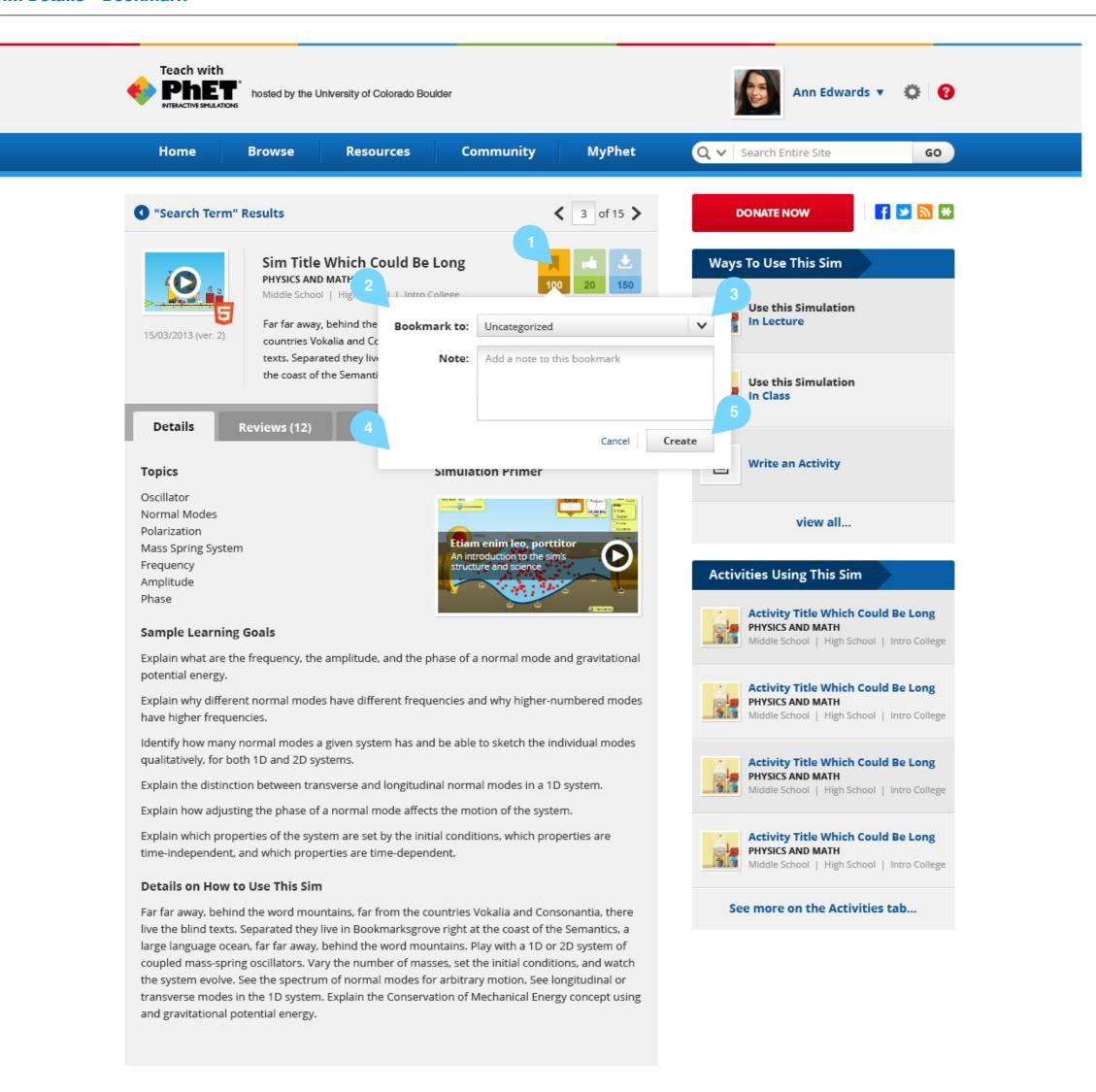

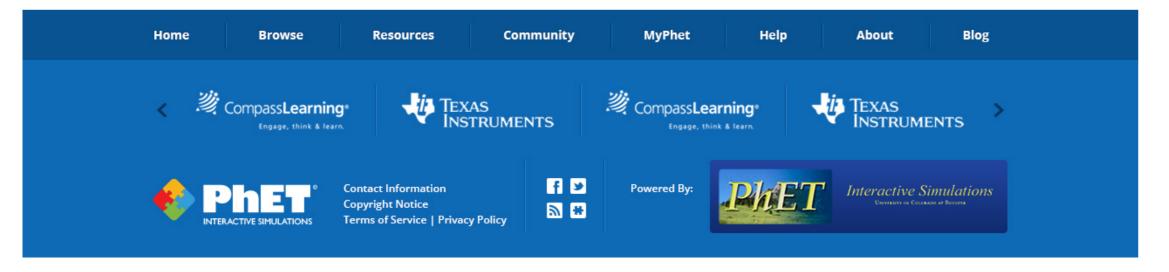

Creator Sandy Martinuk
Modified Fri Jul 26 2013

#### **Notes**

Clicking on the bookmark control opens this bookmark popup.
 There are three states for the icon on the bookmark control: No bookmark, bookmark, and bookmark with note. (see below)

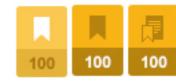

- 2. Regardless of which state the control is in, clicking the bookmark control opens the bookmark popup. Clicking anywhere outside the popup closes it (equivalent to Cancel)
- 3. This drop down allows the user to choose an existing folder. There is also a "New Folder" option at the bottom of the list that provides the ability to create a new folder in context.
- 4. If there is an existing bookmark, there is a small Remove link in the bottom left.
- 5. If there is an existing bookmark, the Create button is instead labeled Save. After a bookmark is created / saved the control icon changes to the appropriate state (depending on whether any note was created)

Created by Theresa Neil Interface Design

Page 11 of 34

**Sim Details - Activities Tab** 

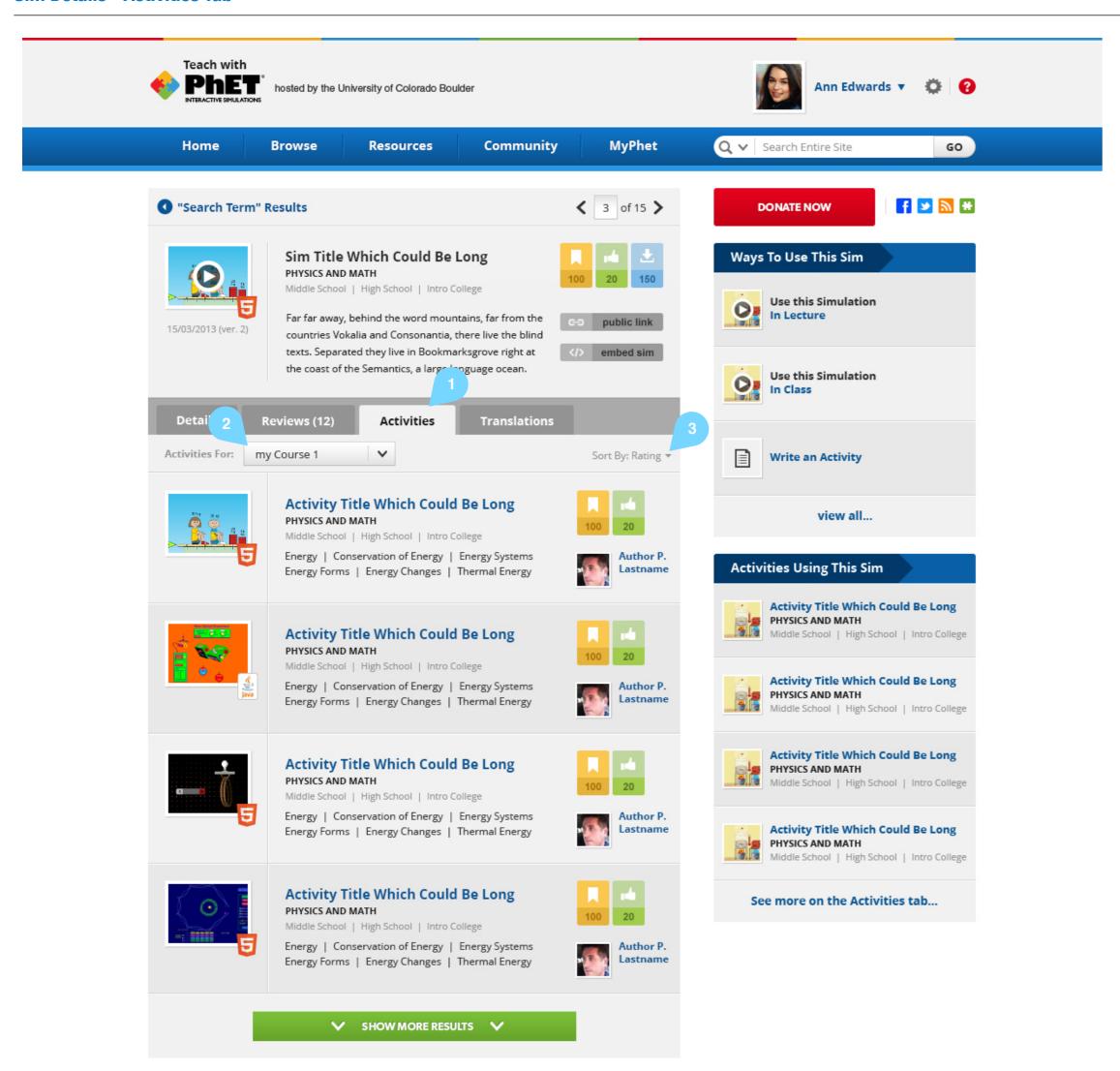

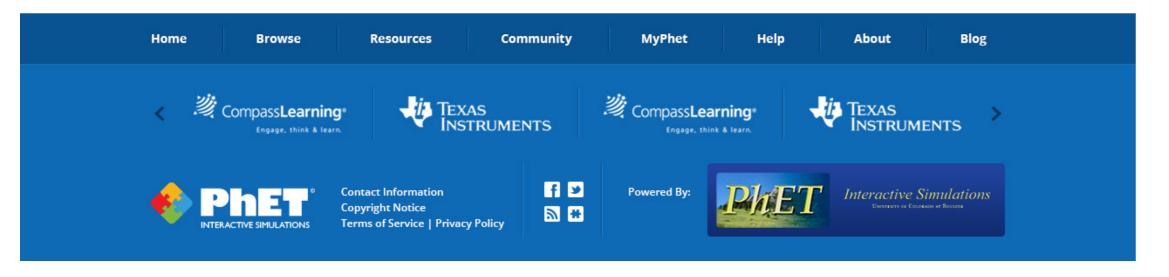

Creator Sandy Martinuk
Modified Fri Jul 26 2013

- 1. All Activities that use this sim are listed in this tab (subject to the course filter)
- 2. Course filter has same function as on Home and Search Results screens.
- 3. Sort options are same as on Search Results screen

**Activity Details - Details Tab (with Author controls)** 

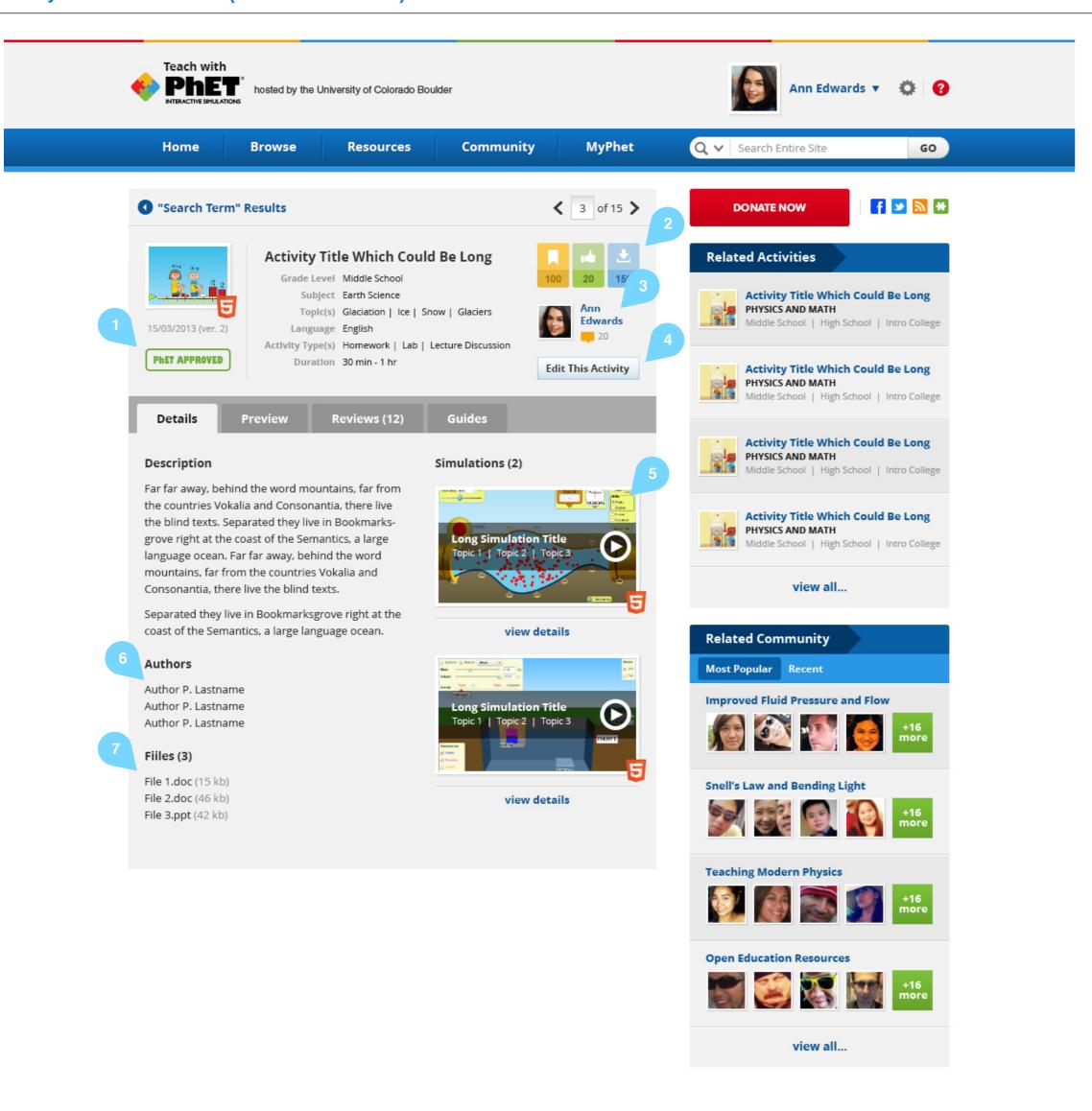

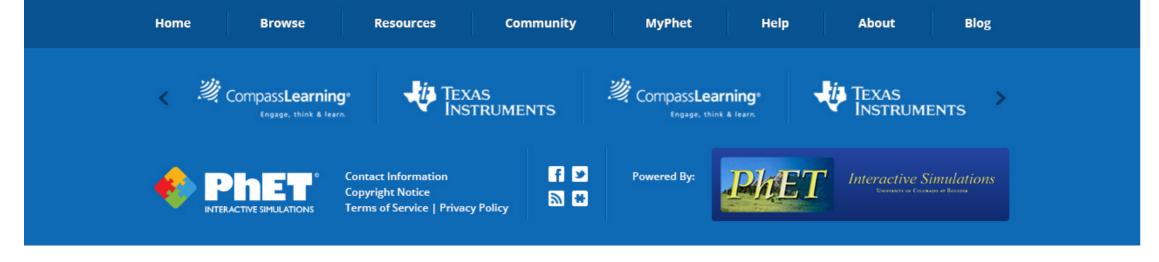

Creator Sandy Martinuk
Modified Fri Jul 26 2013

#### **Notes**

1. Activities that have been chosen by the PhET team are marked as "Phet Approved" by this stamp.

- Downloading the Activity gets an activity package consisting of the Activity files, any associated sims, and the most relevant guide for that activity context.
- 3. The Author's name, user pic, and their # of comments are displayed here. Activity authors that are members of the PhET team have their profiles marked with a PhET stamp, as shown below.

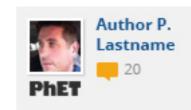

- 4. If the user is viewing an activity that they authored the Edit This Activity button is displayed. This activity launches the same screens as the Upload Activity workflow but with all of the existing information pre-populated
- 5. Clicking a Simulation thumbnail launches that simulation in a popup window
- 6. The authors list is text-only (no interaction)
- 7. The Files list is text-only (no interaction)

Activity Details - Preview Tab

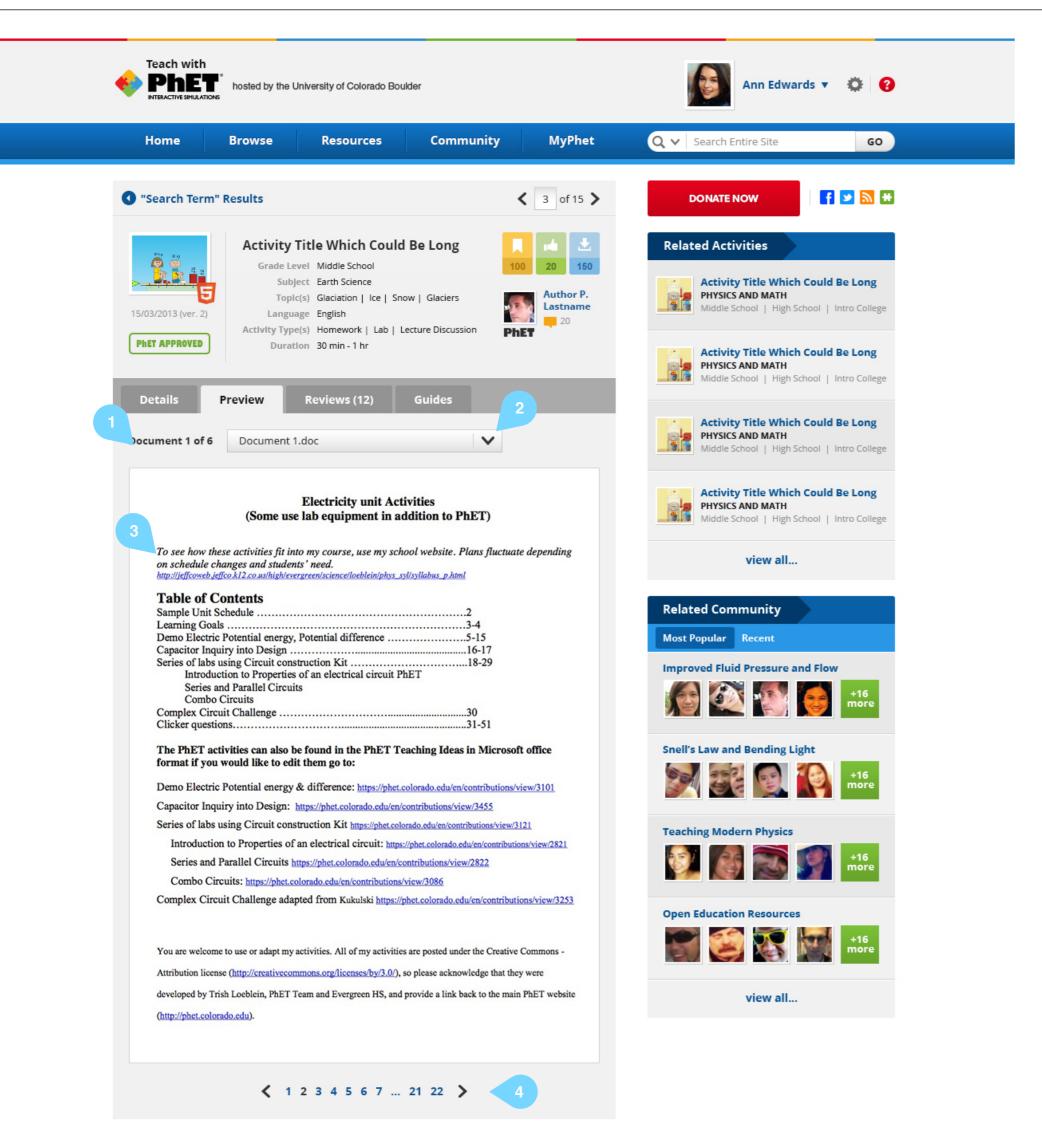

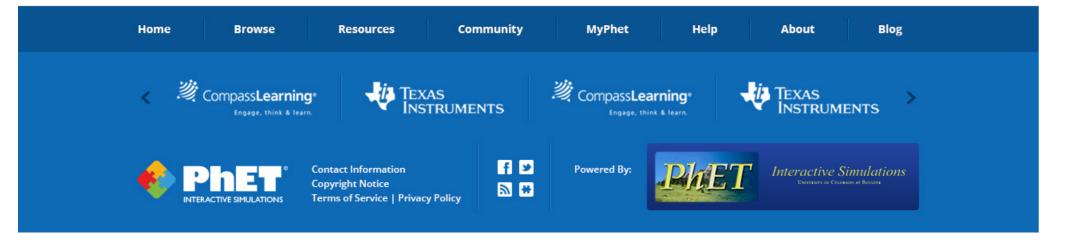

Creator Sandy Martinuk
Modified Fri Jul 26 2013

#### **Notes**

1. The number of documents associated with that activity is listed here

- 2. This drop down allows selection of a document to view
- 3. Document preview zone
- 4. Pagination control

Created by Theresa Neil Interface Design

#### **Activity Details - Reviews Tab**

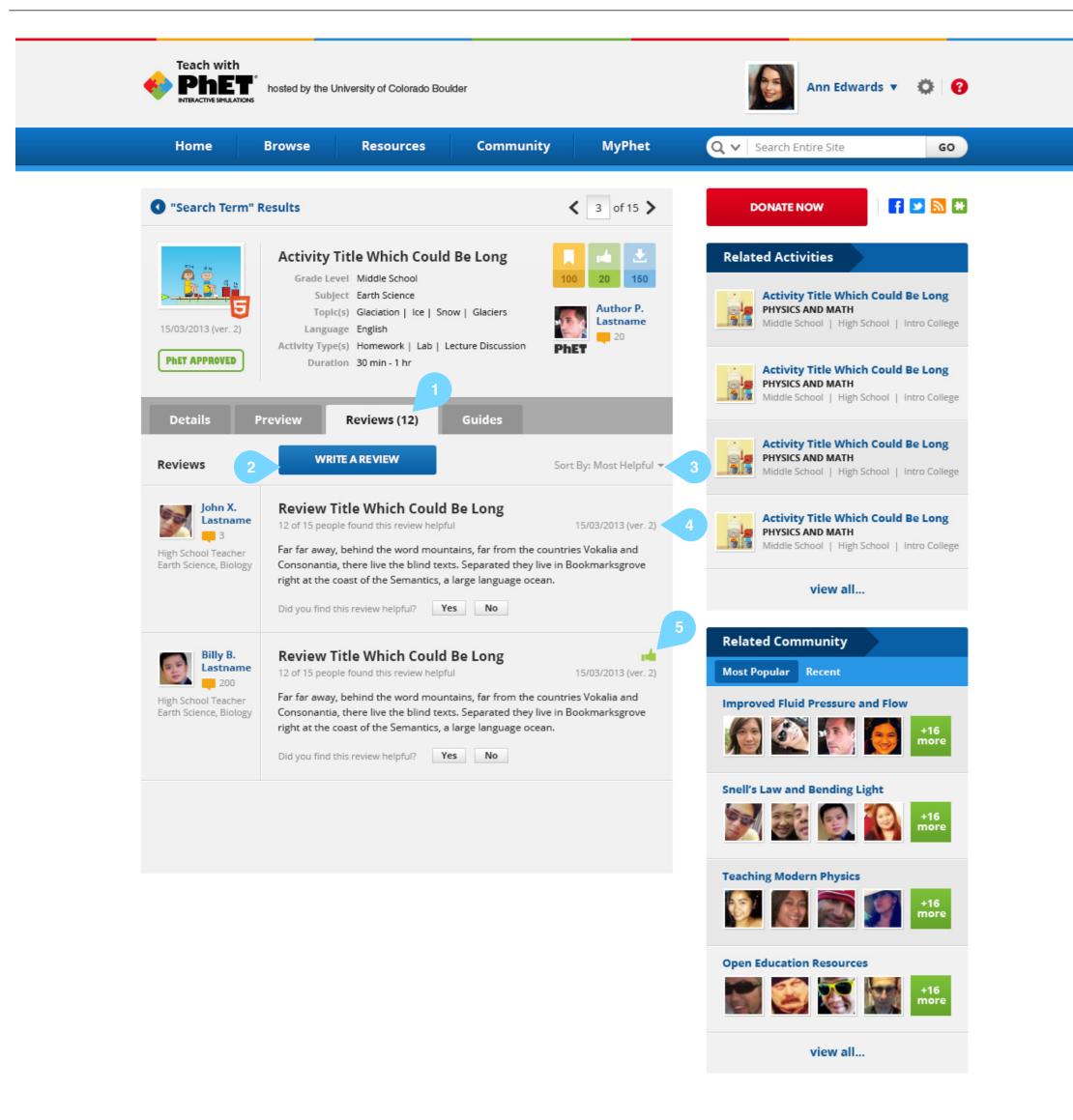

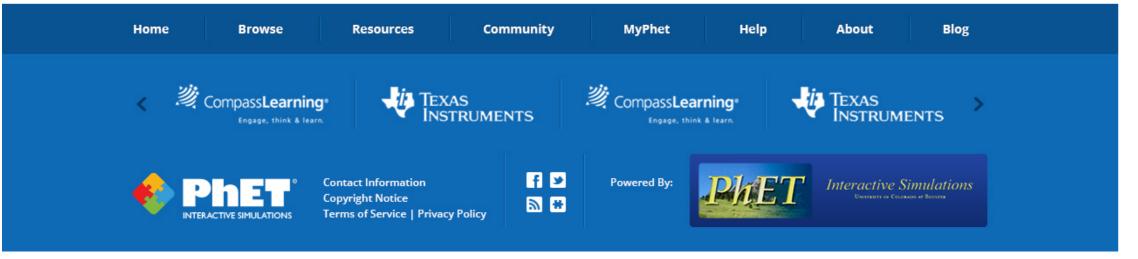

- 1. The number of reviews is displayed in the tab title
- 2. The Write a Review button opens an inlay panel directly below the button for the user to write their review (see below and PhET\_Teach\_Activity-Your-Review file)

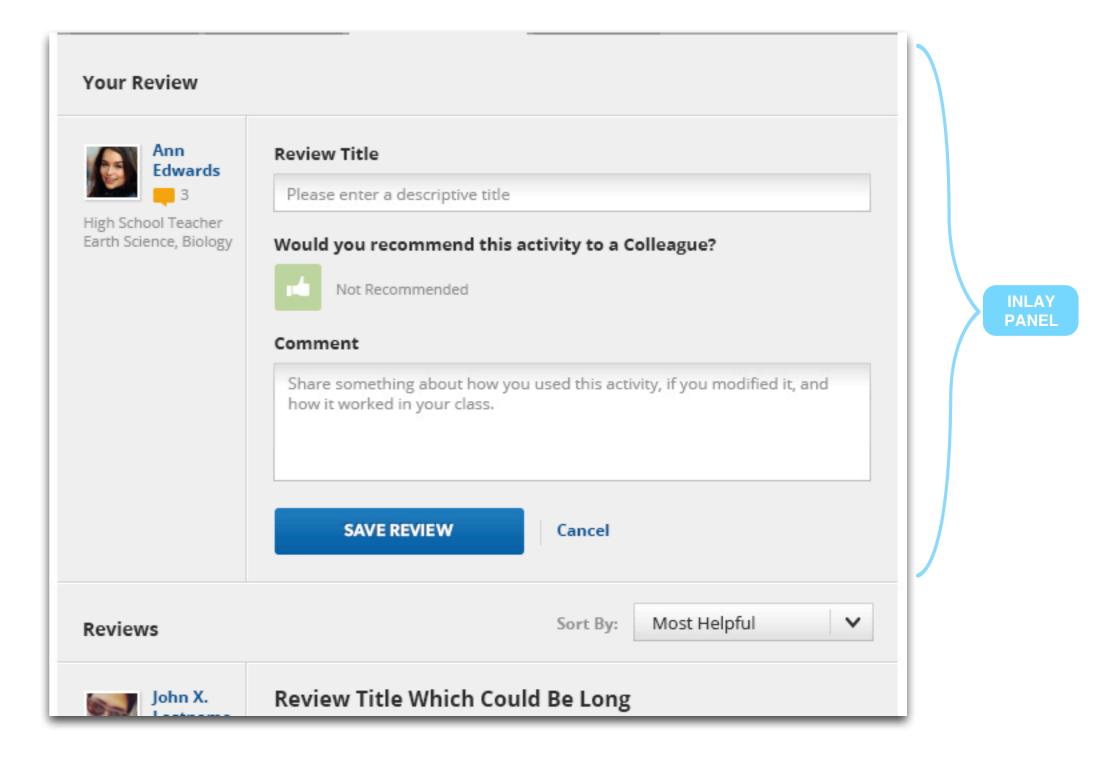

- 3. The reviews can be sorted by Most Helpful or Recent
- 4. Each review is marked with the version of the activity or sim that was current at the time the review was written
- 5. If a user recommended an activity or sim as a part of their review it is marked with the thumb icon.

Activity Details - Guides Tab

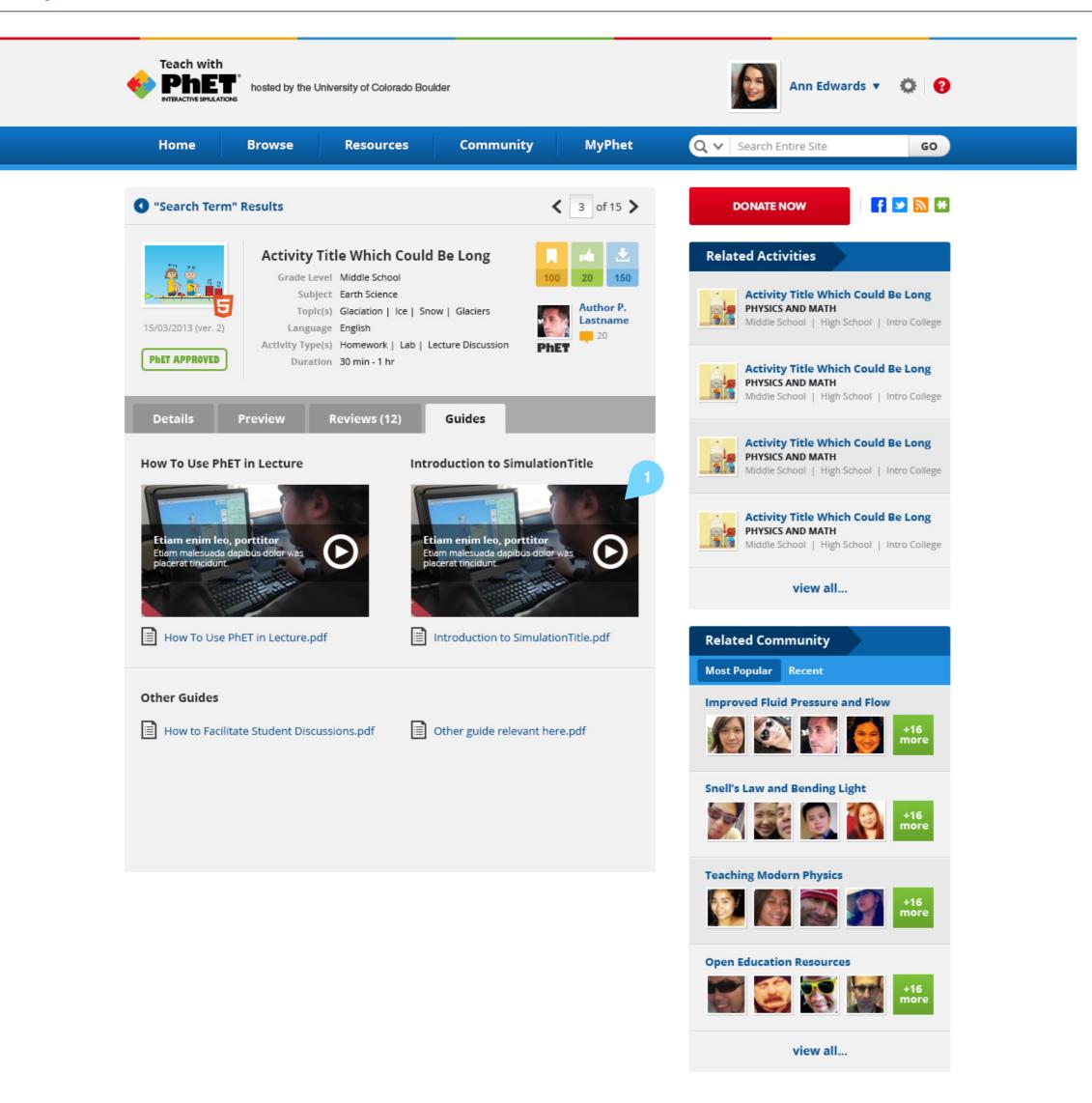

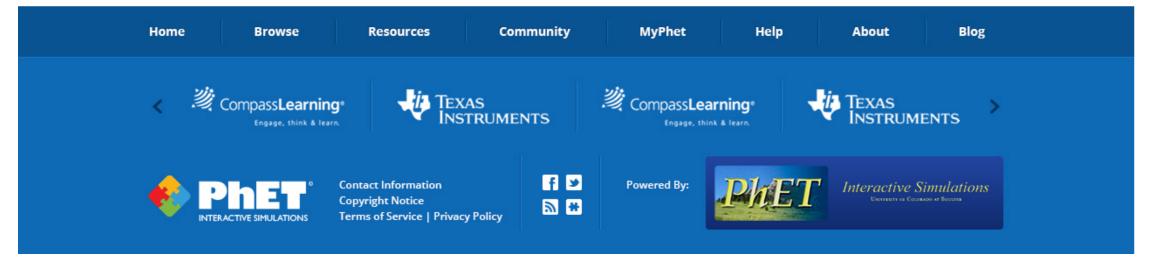

#### Notes

1. Clicking on a video plays that video in a popup

**Post-Download page** 

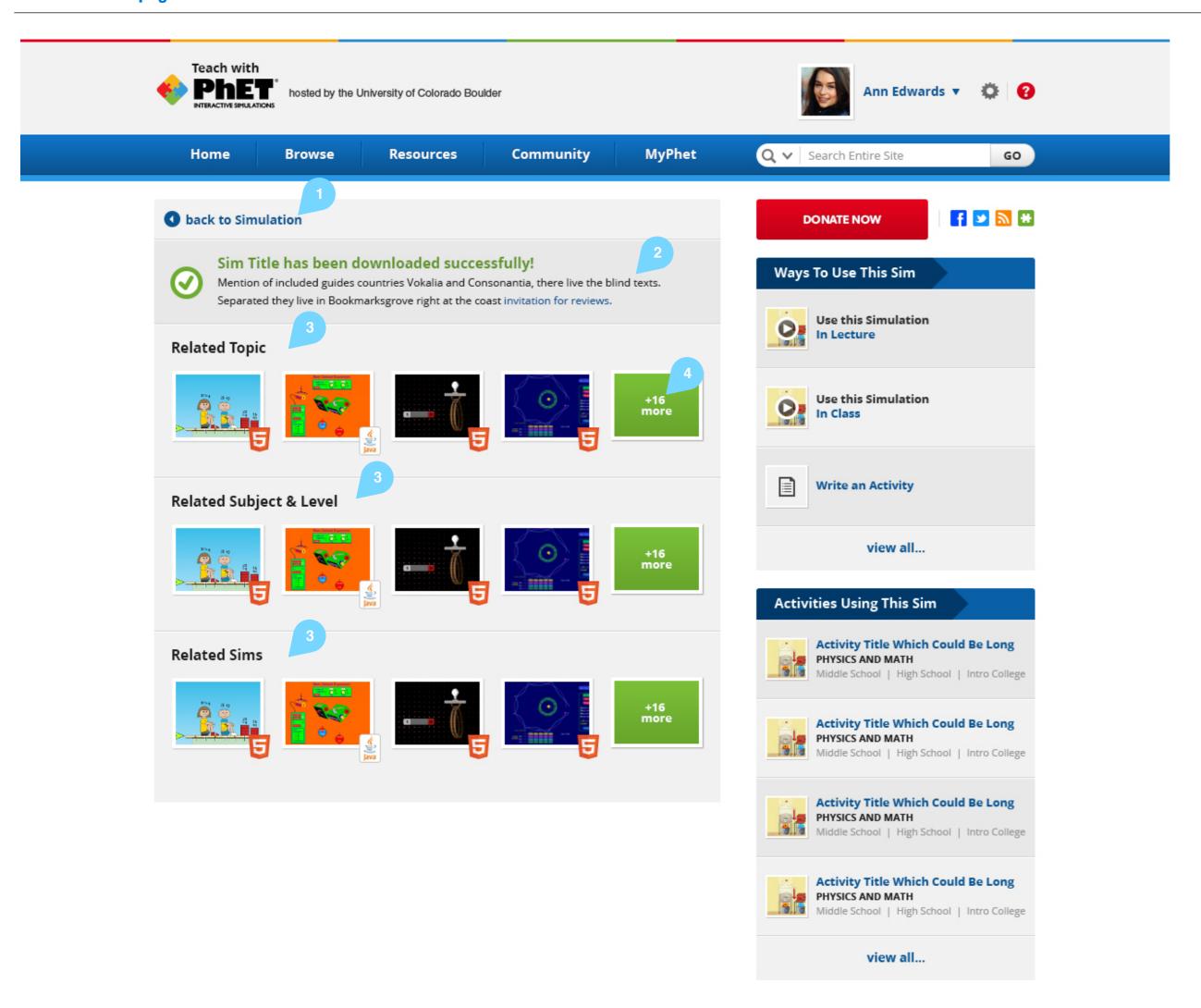

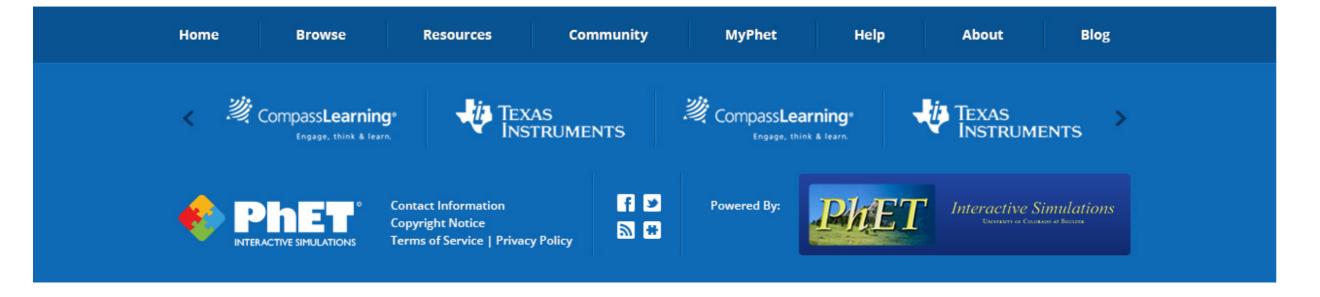

Creator Sandy Martinuk
Modified Fri Jul 26 2013

#### **Notes**

1. Back link should list title of sim or activity that was just downloaded

- 2. Copy TBD. Invitation for reviews link should link directly to the review page for the sim / activity that was just downloaded
- 3. Related categories TBD by PhET team. Clicking any of the thumbnails goes to the Details page for that sim or activity.
- 4. Clicking any of the "More" links goes to a search results page. (NB we need to be able to search based on relationships such as these)

**Browse - Simulations** 

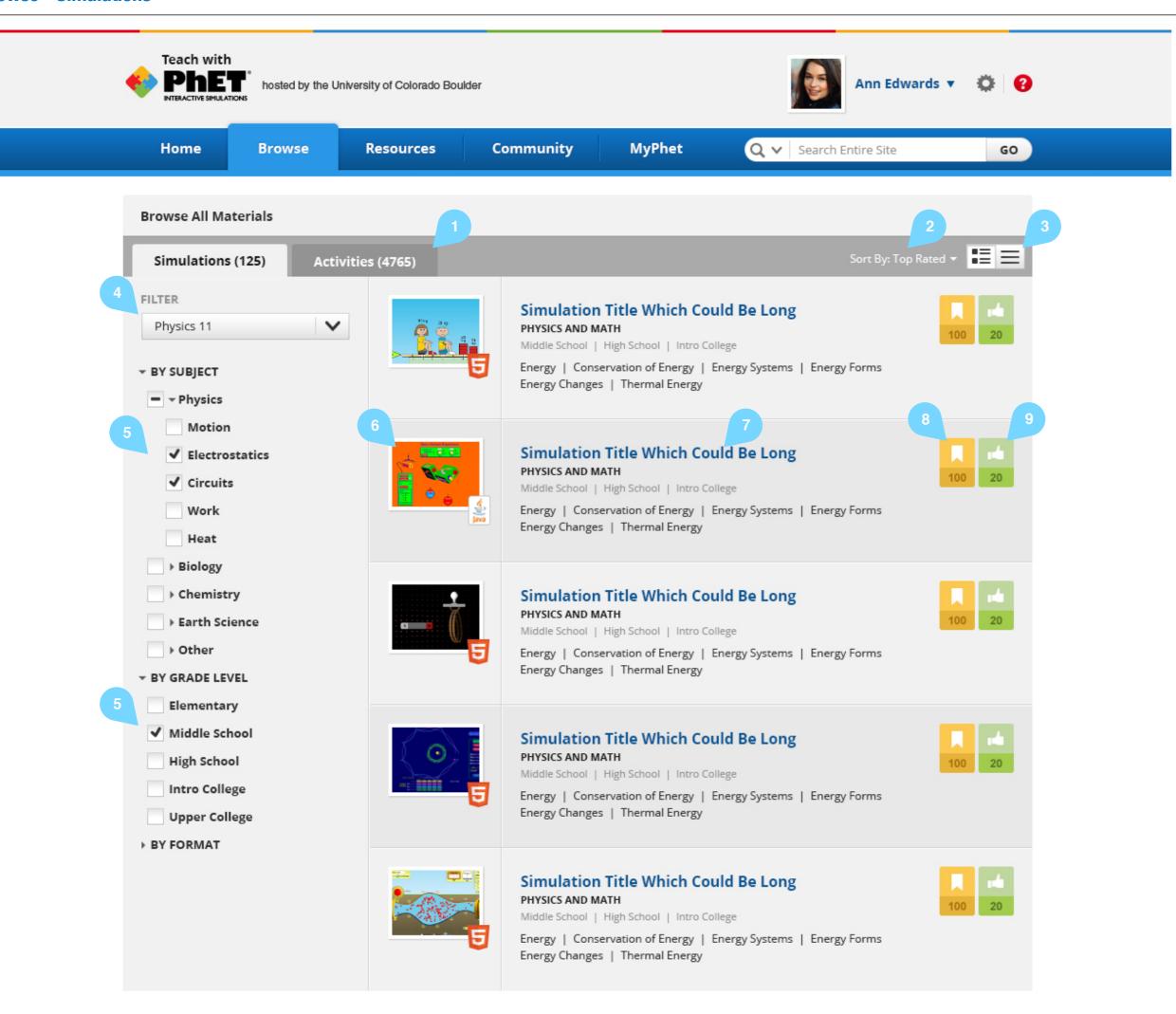

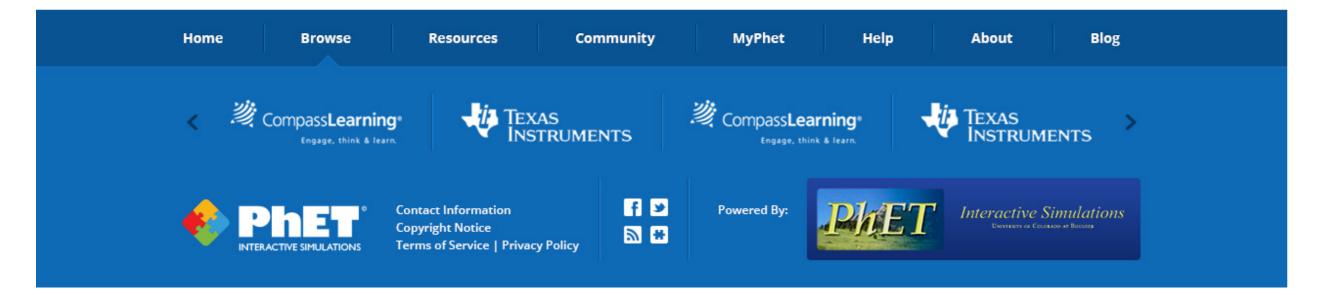

Creator Sandy Martinuk
Modified Fri Jul 26 2013

#### **Notes**

1. Tabs to select Simulations or Activities to browse. The number of filtered results is shown in the tab.

- 2. Sort options are: name, featured (default), recent, sim format, or most recommended
- 3. View selector: Thumbnails w summary (default) / List view. In the list view only the sim title, subject, and grade level are displayed along with a quick summary of # of bookmarks and # of recommendations in a text-only format.
- 4. When a course filter is active its name is shown in the course filter. If there is enough space the subject and level are also shown.
- 5. If a course filter is active, the page will load with the Subject and Grade level categories already open and the appropriate filters selected. Deselecting either of the filters associated with a Course Filter will return the course filter drop down (at the top of the filter panel) to its empty state. ("Select a course filter")
- 6. Clicking a sim thumbnail opens a window and plays the sim.
- 7. Clicking the sim title navigates to the sim detail page
- 8. Bookmark control. The number at the bottom of the control shows how many users have bookmarked this sim. The white bookmark icon indicates that the user has not bookmarked that sim. See Simulation Details Bookmark for details on this control
- Recommend control. The number at the bottom of the control shows how many users have recommended this sim. The white bookmark icon indicates that the user has not recommended that sim. See Activity Details - Bookmark for details on this control

Resources

Created by Theresa Neil Interface Design

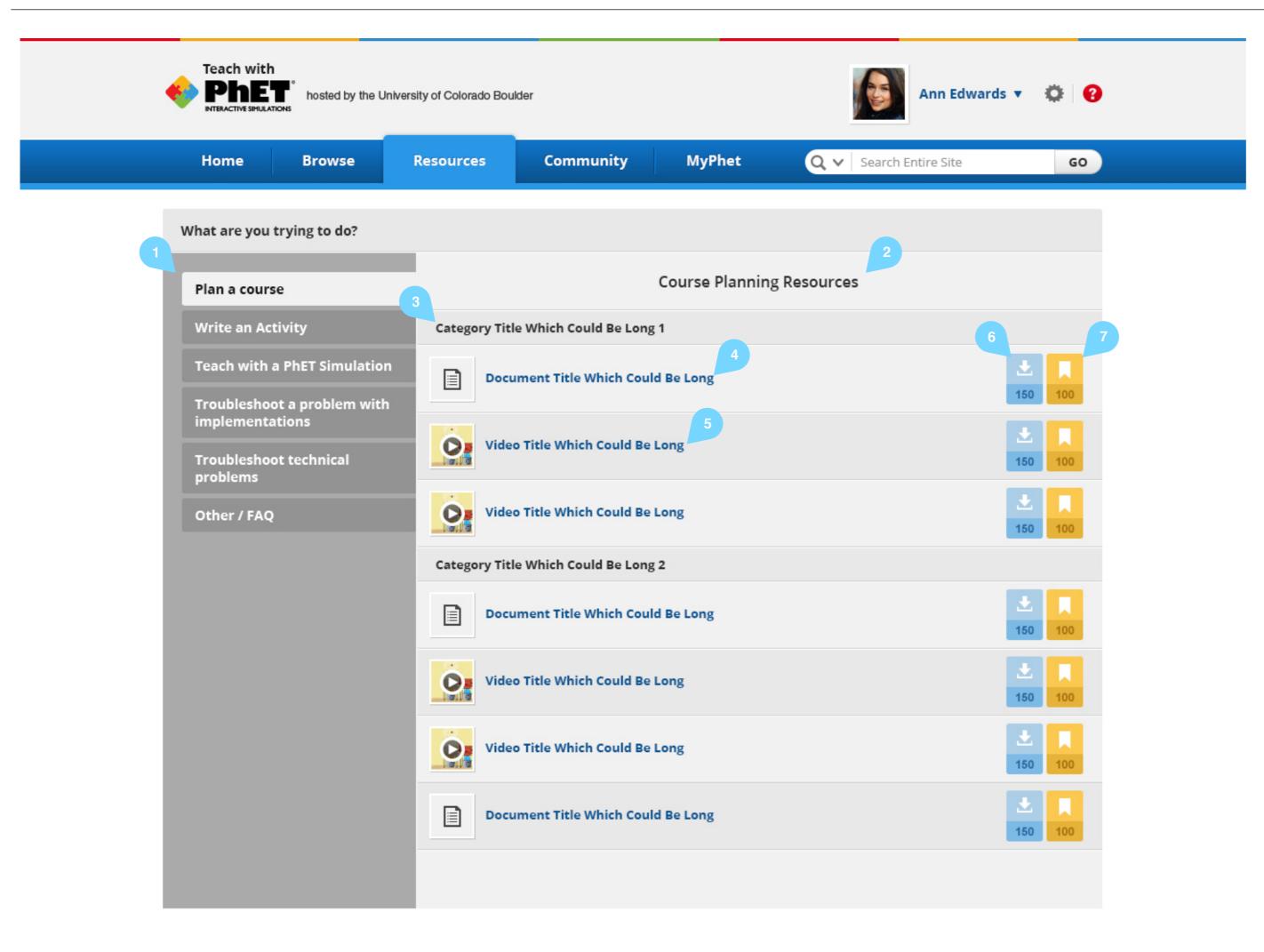

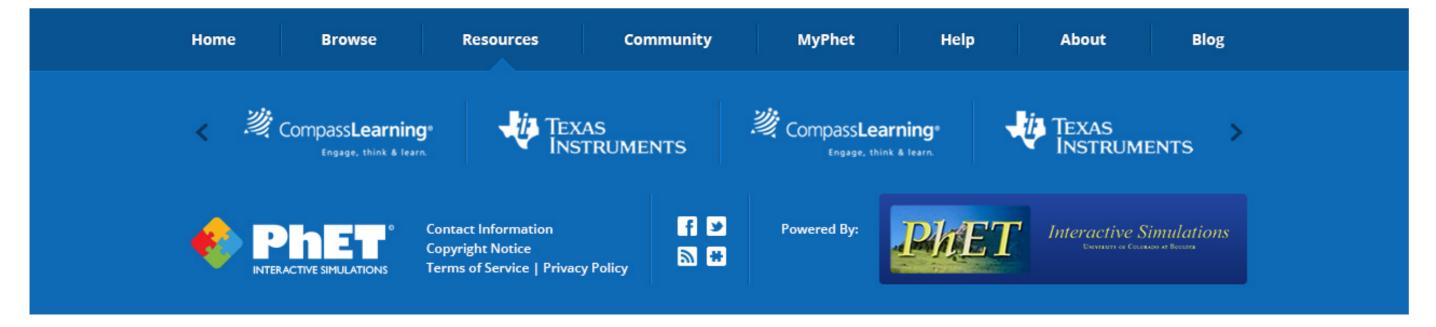

## Creator Sandy Martinuk Modified Fri Jul 26 2013

- Left hand tab nav controls what is shown in the main panel.
   Specific categories are TBD by the PhET team.
- 2. Panel title, corresponding with the activity described in the left nav.
- 3. Category title. Categories TBD by PhET team
- 4. Document resource. Documents are opened using the default behavior of the user's web browser. (Usually viewing pdf files and downloading others)
- 5. Video resource. Videos are opened in a popup window
- 6. Download icon. Clicking this will download the associated resource. The number shows how many users have downloaded this resource.
- 7. Bookmark icon. Clicking this displays the bookmark popup. See Sim Details Bookmark page for details of the bookmark popup.

#### **Community**

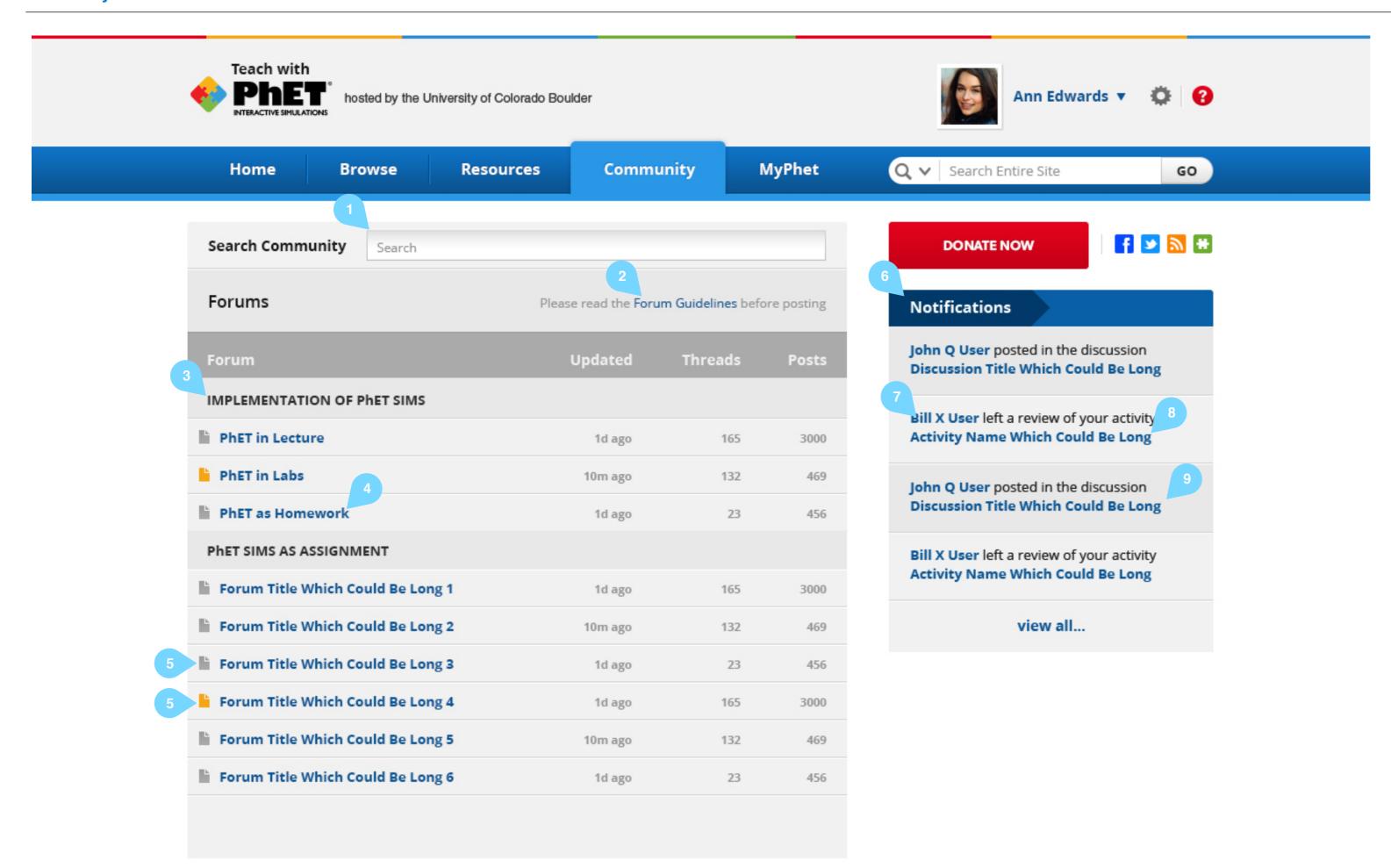

| Home Browse                                               | Resources Comr                                                         | munity | MyPhet                                      | Help | About             | Blog   |
|-----------------------------------------------------------|------------------------------------------------------------------------|--------|---------------------------------------------|------|-------------------|--------|
| 《 <b>灣</b> Compass <b>Learnin</b><br>Engage, think & lear |                                                                        | ITS    | <b>灣</b> Compass <b>Lea</b><br>Engage, thin |      | TEXAS<br>INSTRUMI | ENTS > |
| PhET° INTERACTIVE SIMULATIONS                             | Contact Information Copyright Notice Terms of Service   Privacy Policy | ∯ #    | Powered By:                                 | PhE' | Interactive S.    |        |

- 1. Scoped search which searches Threads
- 2. Link to Forum Guidelines
- 3. Forum Categories. Categories TBD by PhET team
- 4. Forum Title. Clicking the title navigates to that forum page. Forums will be determined by the PhET team (i.e. not user-createable), and are TBD
- 5. The yellow icon indicates there have been new posts in this forum since the user's last visit
- 6. Notifications panel shows the most recent notifications for that user. At the moment the possible notifications are: somebody reviews an activity that the user has authored; somebody replies to a comment that a user has made in the forums; somebody posts in a forum or thread that the user has indicated they want to follow.
- 7. Clicking the username brings up the brief bio popup. (See PhET\_Teach\_Activity-Profile-callout for popup design)
- 8. Clicking the Activity name navigates to the review tab of that activity.
- 9. Clicking the Discussion title navigates to that thread, scrolled to show the comment that this notification is referencing.

Created by Theresa Neil Interface Design

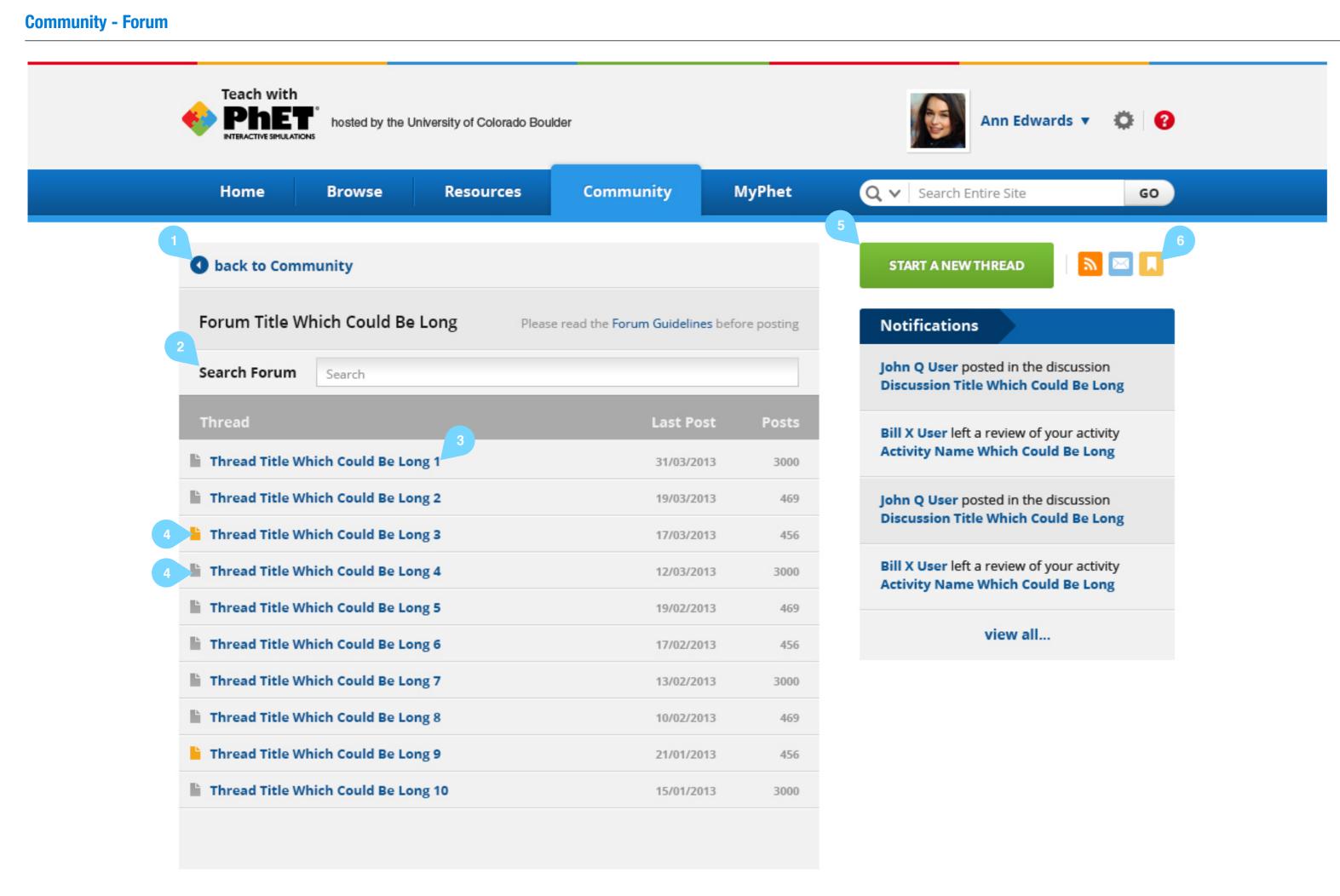

| Home Browse                                      | Resources C                                                                  | Community | MyPhet                        | Help | About            | Blog   |
|--------------------------------------------------|------------------------------------------------------------------------------|-----------|-------------------------------|------|------------------|--------|
| 《 道 Compass <b>Learnir</b><br>Engage, think & le |                                                                              | MENTS     | <b>灣</b> Compass <b>Lea</b> l |      | TEXAS<br>INSTRUM | ENTS > |
| PhET° INTERACTIVE SIMULATIONS                    | Contact Information<br>Copyright Notice<br>Terms of Service   Privacy Policy | f ≫       | Powered By:                   | PhET | Interactive S    |        |

- 1. Back to main community page
- 2. Scoped search for only this forum. Searches Threads only.
- 3. Thread title. Clicking title navigates to Thread page
- 4. Yellow icon indicates new posts in this thread since the user's last visit
- 5. Navigates to New Thread page.
- 6. Icons for marking this forum. RSS feed; email notification feed, and bookmark. The bookmark icon displays the bookmark popup, similar to that on the resources or simulation page.

**Community - Thread** 

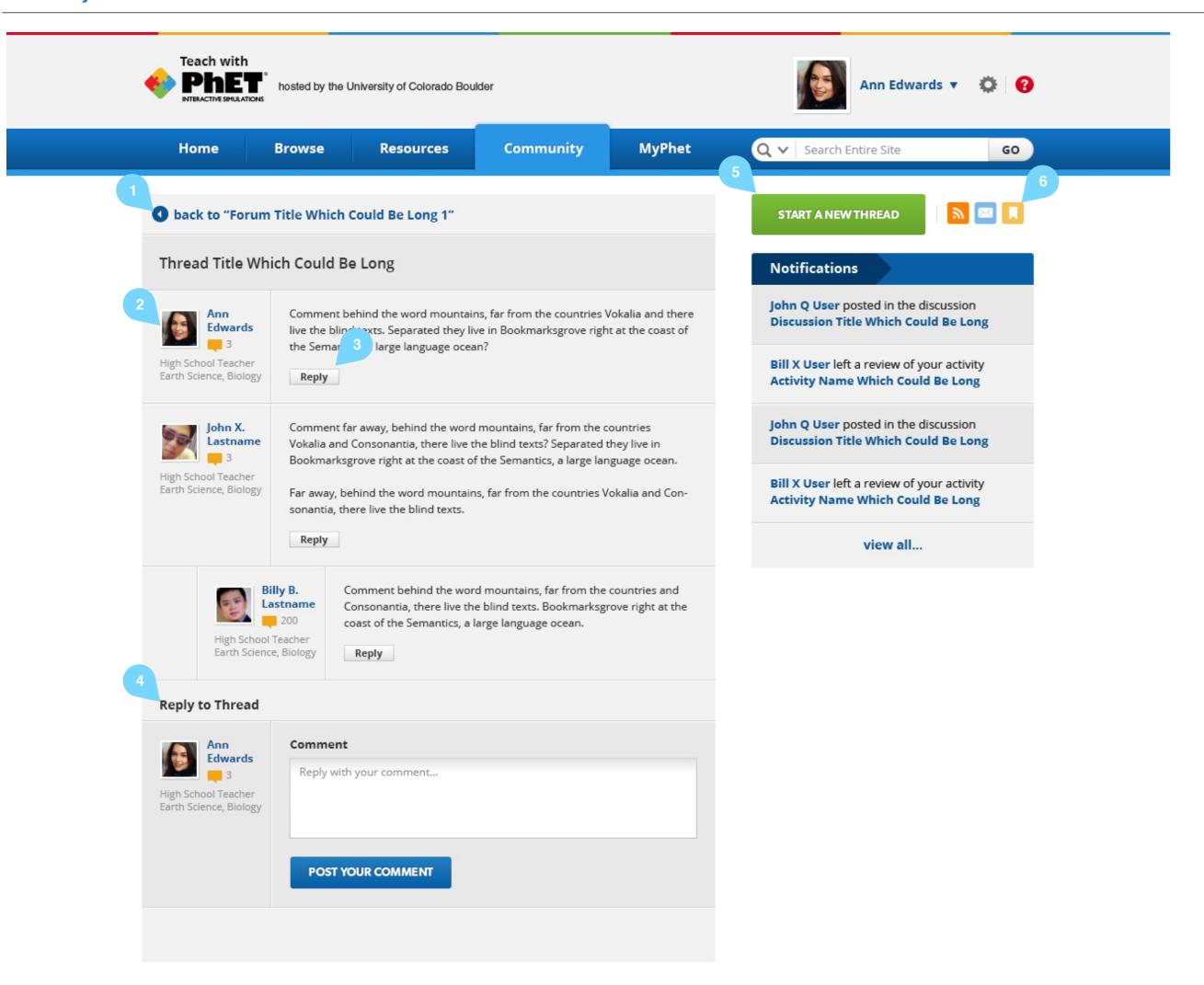

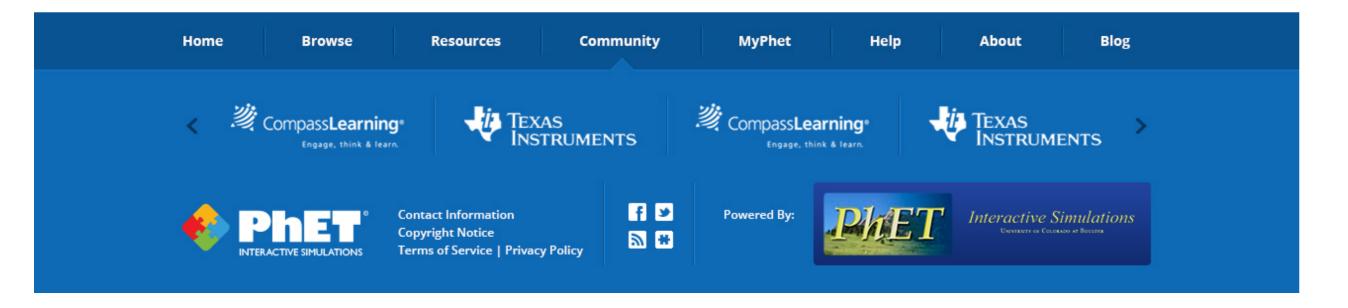

Creator Sandy Martinuk
Modified Fri Jul 26 2013

#### Notes

- 1. Back to parent forum page
- 2. User profile shows pic, name, profession, subjects taught (if any) and number of forum comments. Clicking the user pic or the name shows the brief user bio popup. See PhET\_Teach\_Activity-Profile-callout for popup details.

- 3. Clicking Reply slides down an inlay to show the New Comment panel. Replies to a particular comment are indented.
- 4. Thread-level reply panel is always displayed at the bottom of the screen.
- 5. Navigates to New Thread page.
- 6. Icons for marking this thread. RSS feed; email notification feed, and bookmark. The bookmark icon displays the bookmark popup, similar to that on the resources or simulation page.

Created by Theresa Neil Interface Design

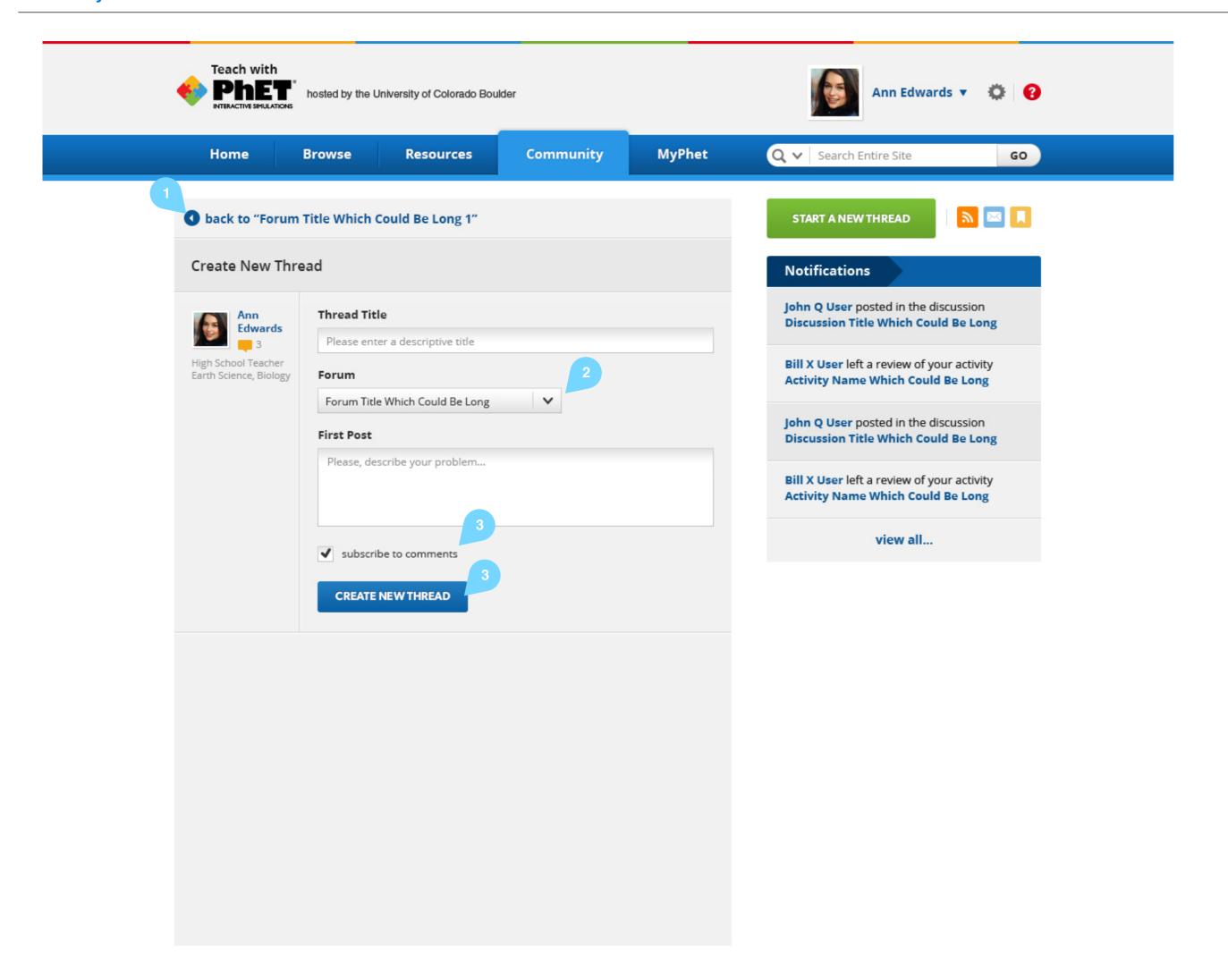

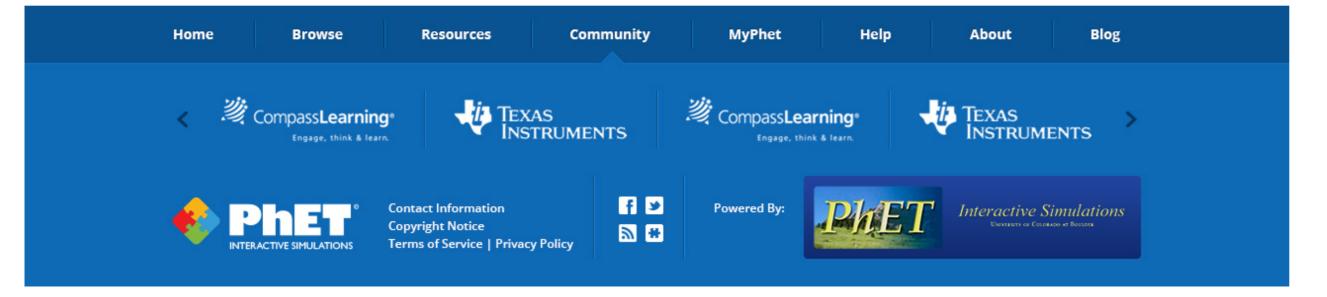

Creator Sandy Martinuk
Modified Fri Jul 26 2013

- 1. Back to previous page.
- 2. Dropdown list of all forums. Default will be the forum from which this page was navigated to (if any)
- 3. Subscribes to comments via in-site notifications and via email.
- 4. Create new thread starts the first thread and then navigates to the Thread detail page for that thread.

Created by Theresa Neil Interface Design

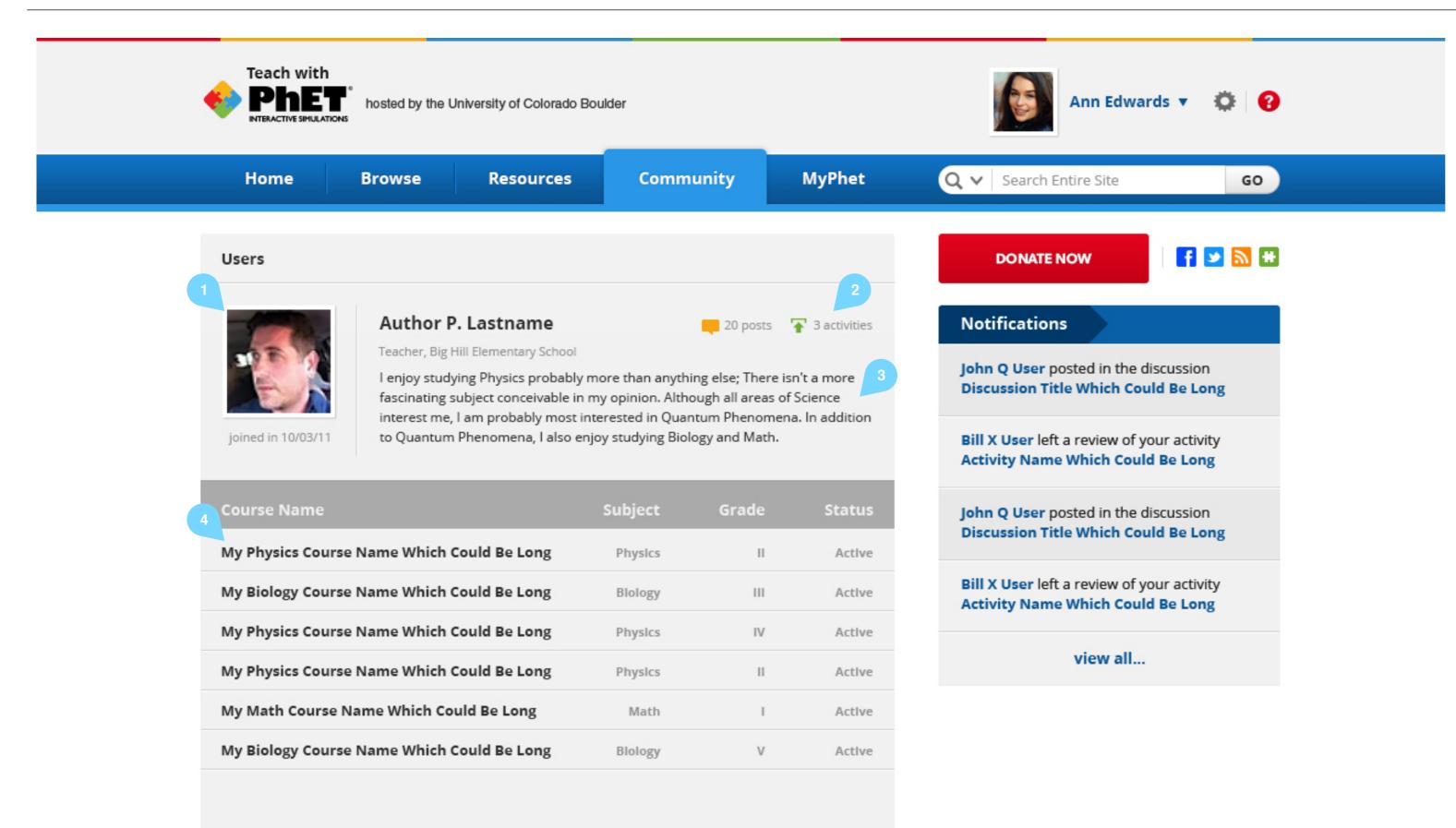

| Home Browse                                               | Resources Comr                                                         | munity | MyPhet                                      | Help | About             | Blog   |
|-----------------------------------------------------------|------------------------------------------------------------------------|--------|---------------------------------------------|------|-------------------|--------|
| <b>《 道</b> Compass <b>Learnin</b><br>Engage, think & lear | N(S/N D) N (S/N D)                                                     | NTS    | <b>灣</b> Compass <b>Lea</b><br>Engage, thin |      | TEXAS<br>INSTRUMI | ENTS > |
| PhET* INTERACTIVE SIMULATIONS                             | Contact Information Copyright Notice Terms of Service   Privacy Policy | # %    | Powered By:                                 | PhET | Interactive S     |        |

- 1. Userpic
- 2. Number of forum posts and number of uploaded activities
- 3. Full bio
- 4. List of course filters.

**MyPhet - Bookmarks** 

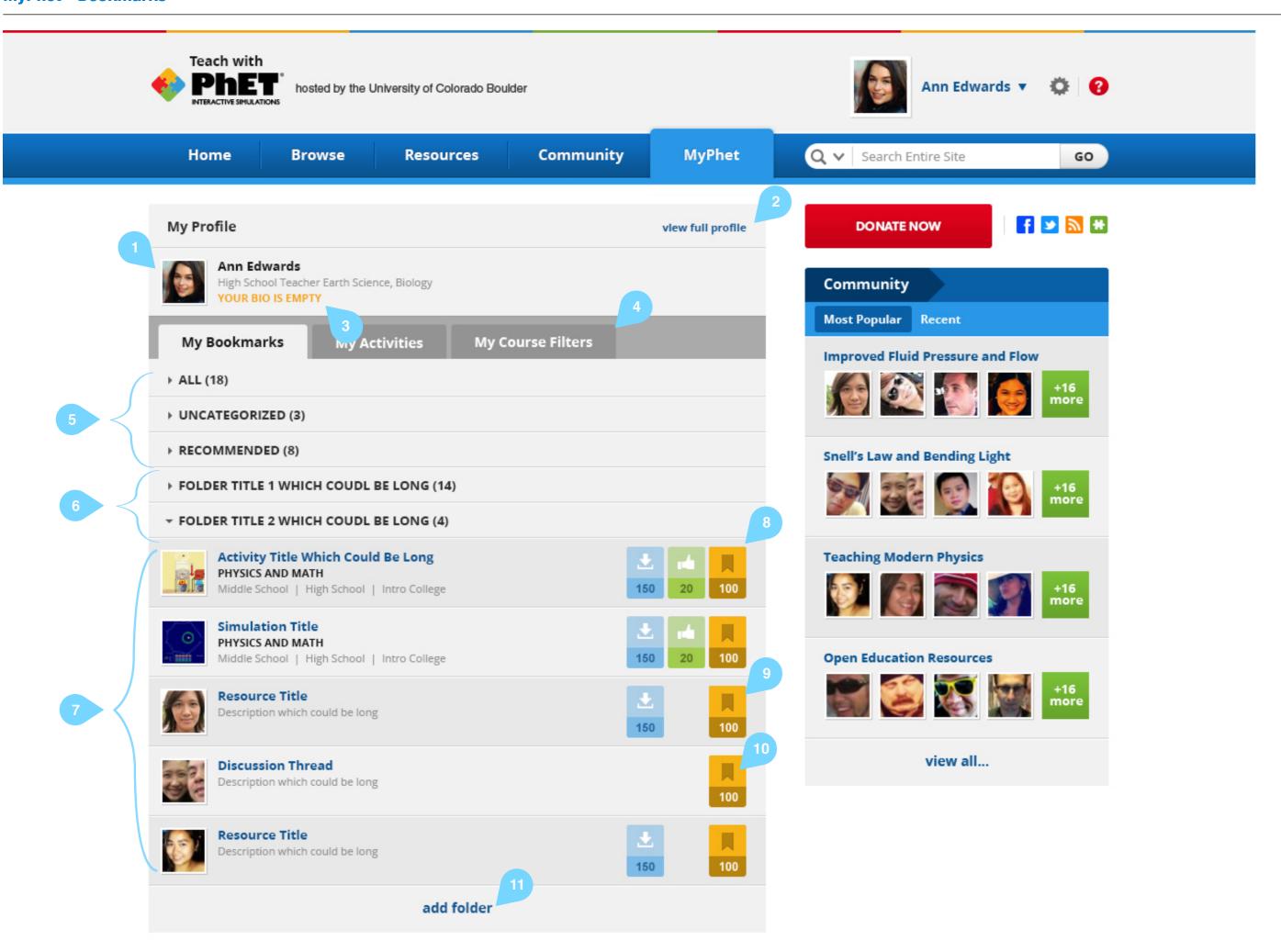

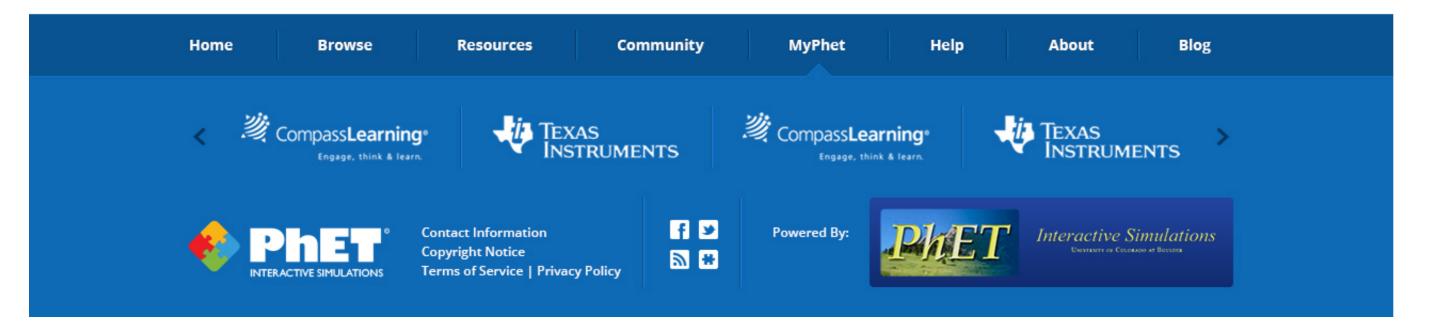

Creator Sandy Martinuk
Modified Fri Jul 26 2013

#### Notes

- 1. Brief user description. This does not include the full bio.
- 2. Link to Edit Profile
- 3. Notification to encourage the user to fill it out if their bio is empty or their user pic is not set.

- 4. Tabs for navigation within MyPhet
- 5. The All, Uncategorized, and Recommended folders exist by default and cannot be hidden or reorganized. The Uncategorized folder contains all bookmarks that have not been placed in a user-defined folder. The Recommended folder contains all bookmarked items that the user has also given a thumbs-up rating.
- 6. User folders region. Folders can be re-ordered by dragging and dropping. However the default folders are always shown at the top of the list.
- 7. Bookmarks. These can be re-ordered or put into other user folders via dragging and dropping. The user can also move a bookmark into a different folder by clicking the bookmark control to open the bookmark popup and then choosing a folder to put the bookmark into.
- 8. Simulations and Activities are shown with a download, recommend, and bookmark controls.
- 9. Resources are shown with a Download and Bookmark controls.
- 10. Discussions or forums are shown only with the Bookmark control.
- 11. Launches a popup for the user to choose a new name for their folder.

MyPhet - My Activities

Created by Theresa Neil Interface Design

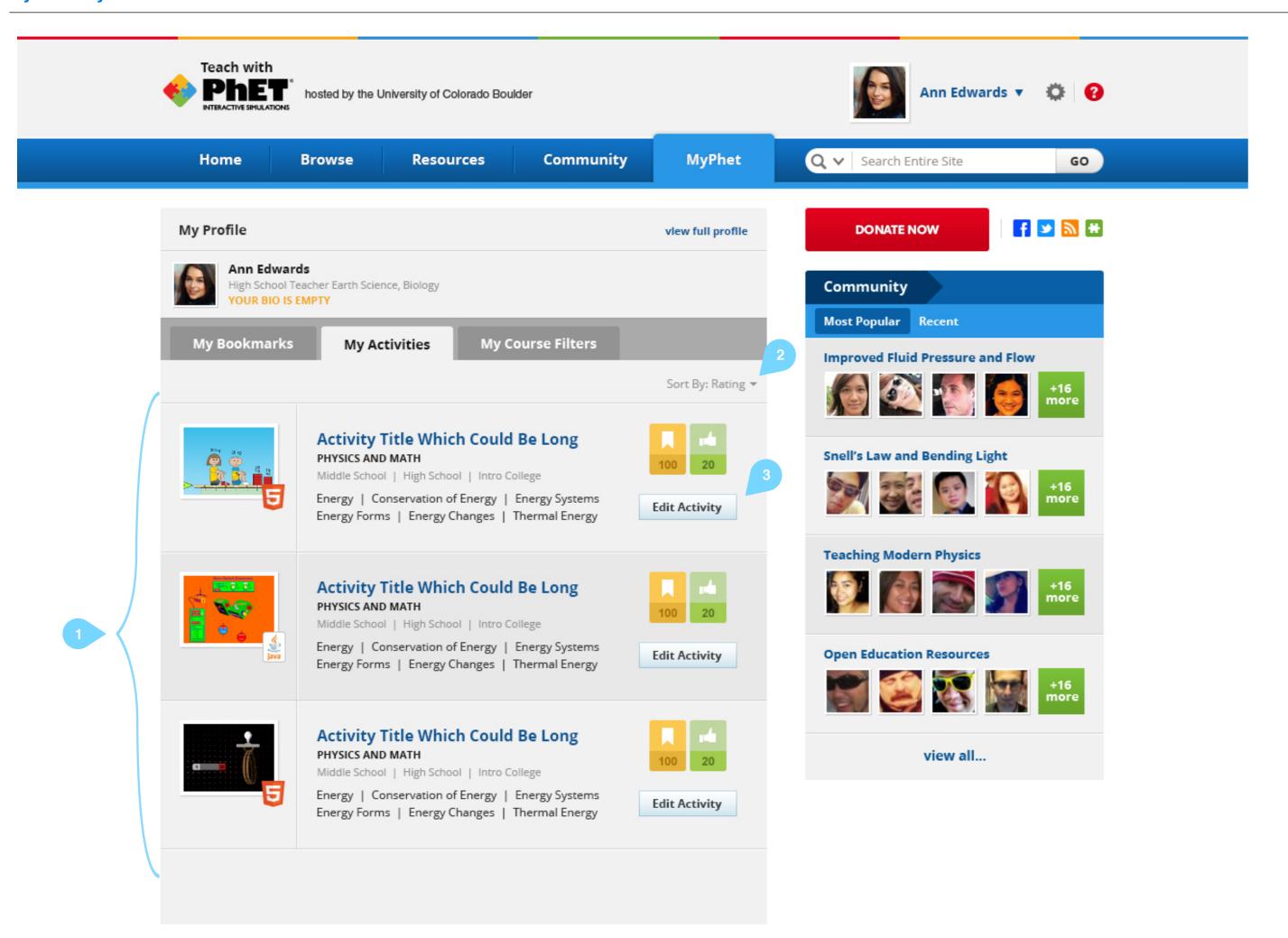

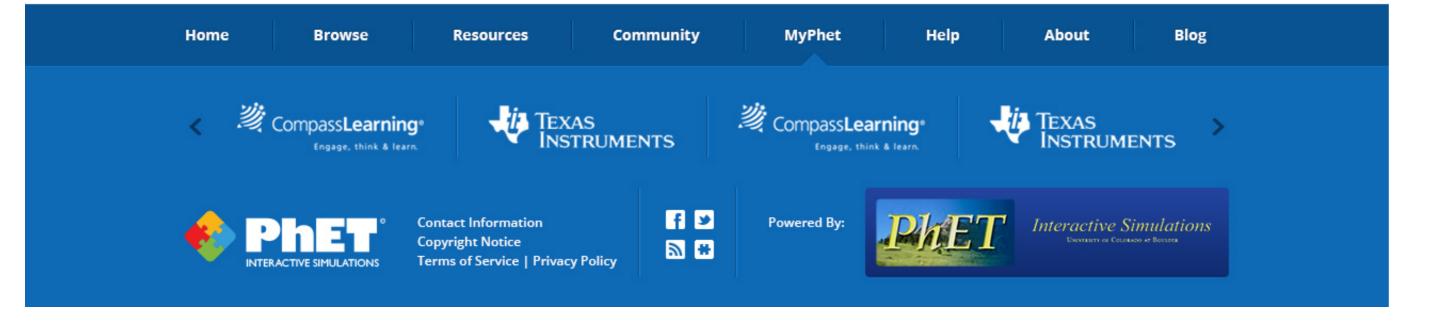

## Creator Sandy Martinuk Modified Fri Jul 26 2013

- 1. All activities uploaded by this user. Note that this list is NOT filtered by any active course filter.
- 2. Sort options are Most recommended, recent (default)
- 3. Edit Activity button allows the user to change any activity properties. This button launches the Upload Activity workflow with the activity's existing properties already populated. If any activity properties are changed the activity is automatically marked as a new version.

MyPhet - My Course Filters

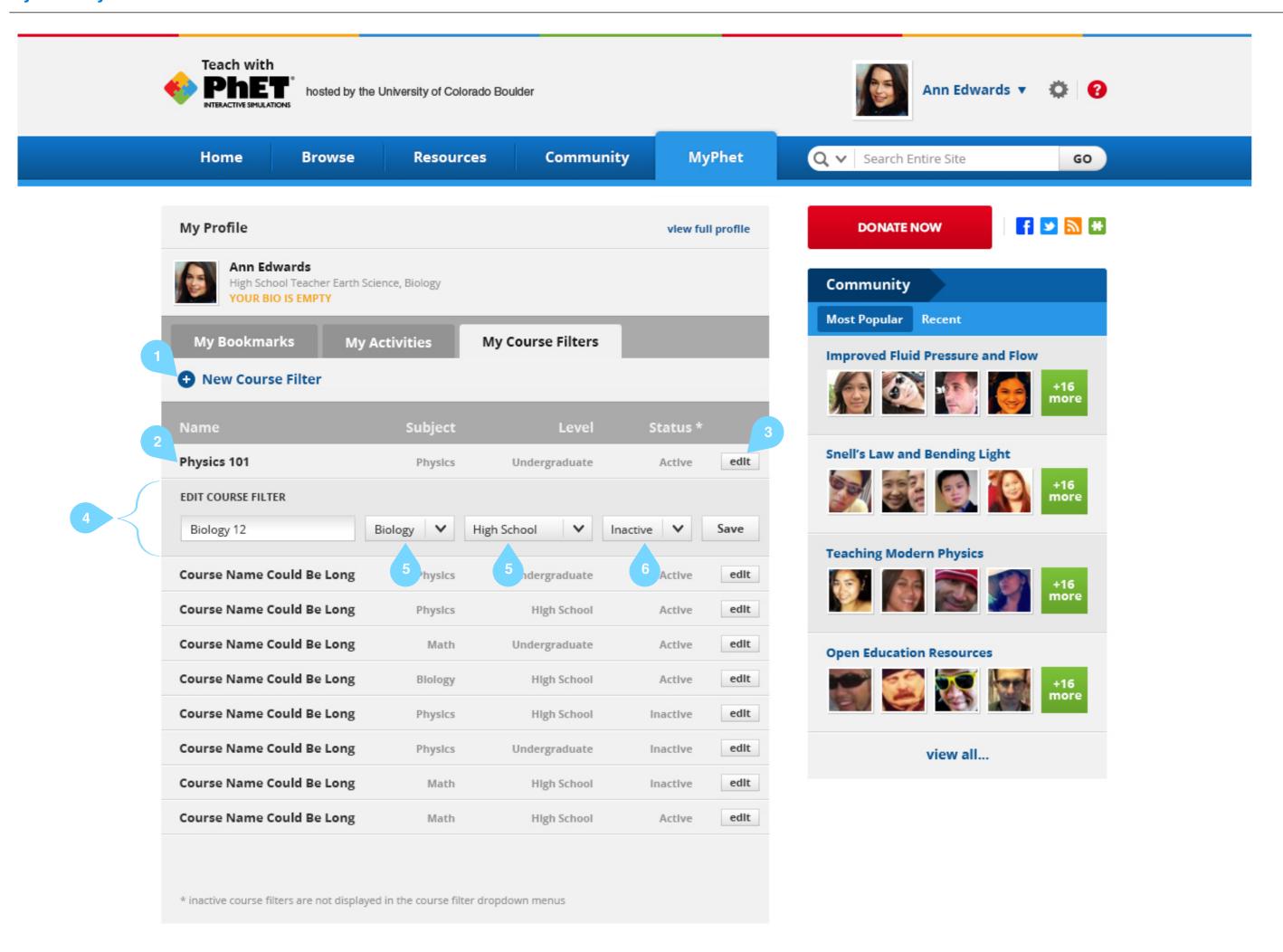

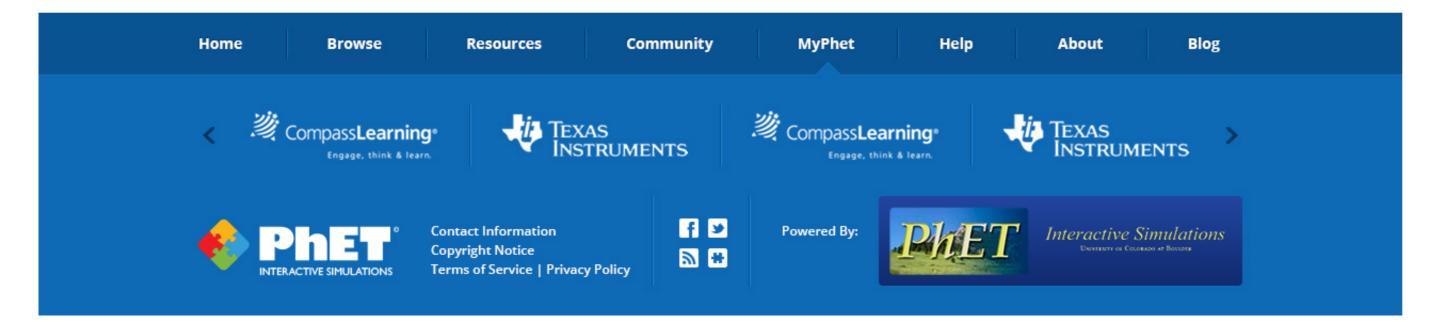

Creator Sandy Martinuk
Modified Fri Jul 26 2013

- Creates a new course filter on the bottom row and places it in edit mode. By default new course filters are created as Active. See Home (Course Filter Open) for more information about course filters
- 2. Course filter entry.
- 3. Clicking this button places the course filter in edit mode
- 4. Example of course filter in edit mode. The row expands and controls are displayed for modifying the course filter's properties.
- 5. Subject and Level controls are the same as when creating a new course filter on any other page.
- 6. Status control is either Active or Inactive. Inactive course filters are not displayed in the course filter drop down on other pages.

Created by Theresa Neil Interface Design

#### **Edit Profile**

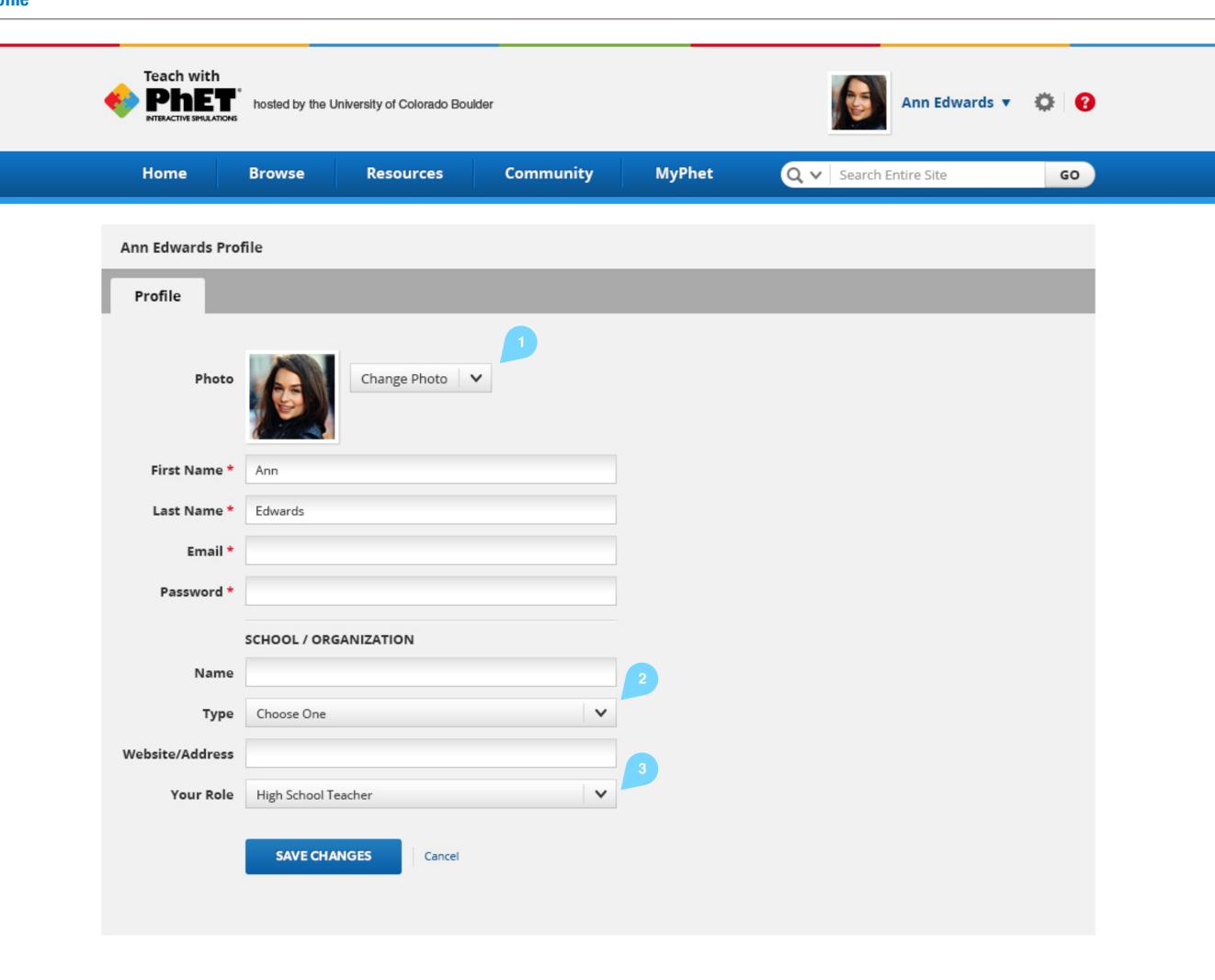

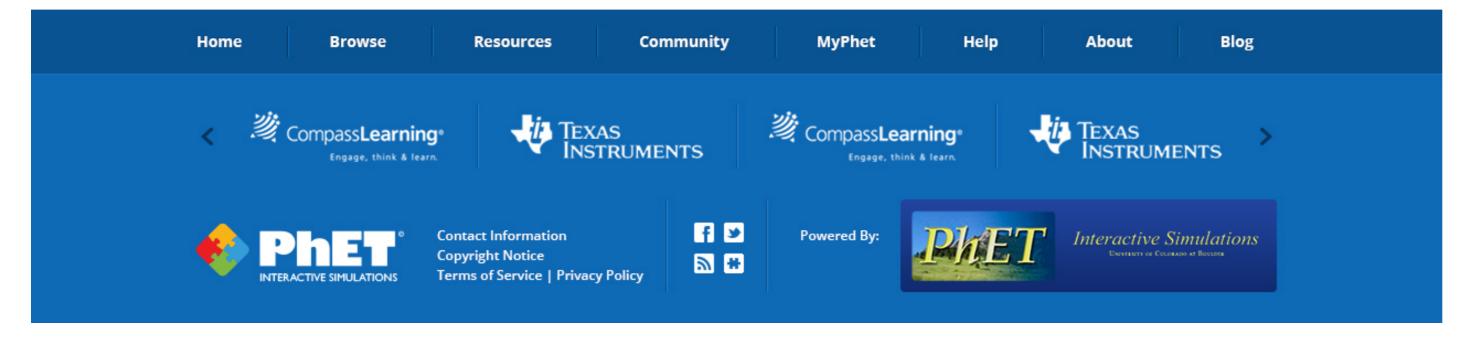

- 1. Options are Upload New or Remove
- 2. Organization Type options are TBD by PhET Team
- 3. Role options are TBD by PhET team

Created by Theresa Neil Interface Design

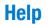

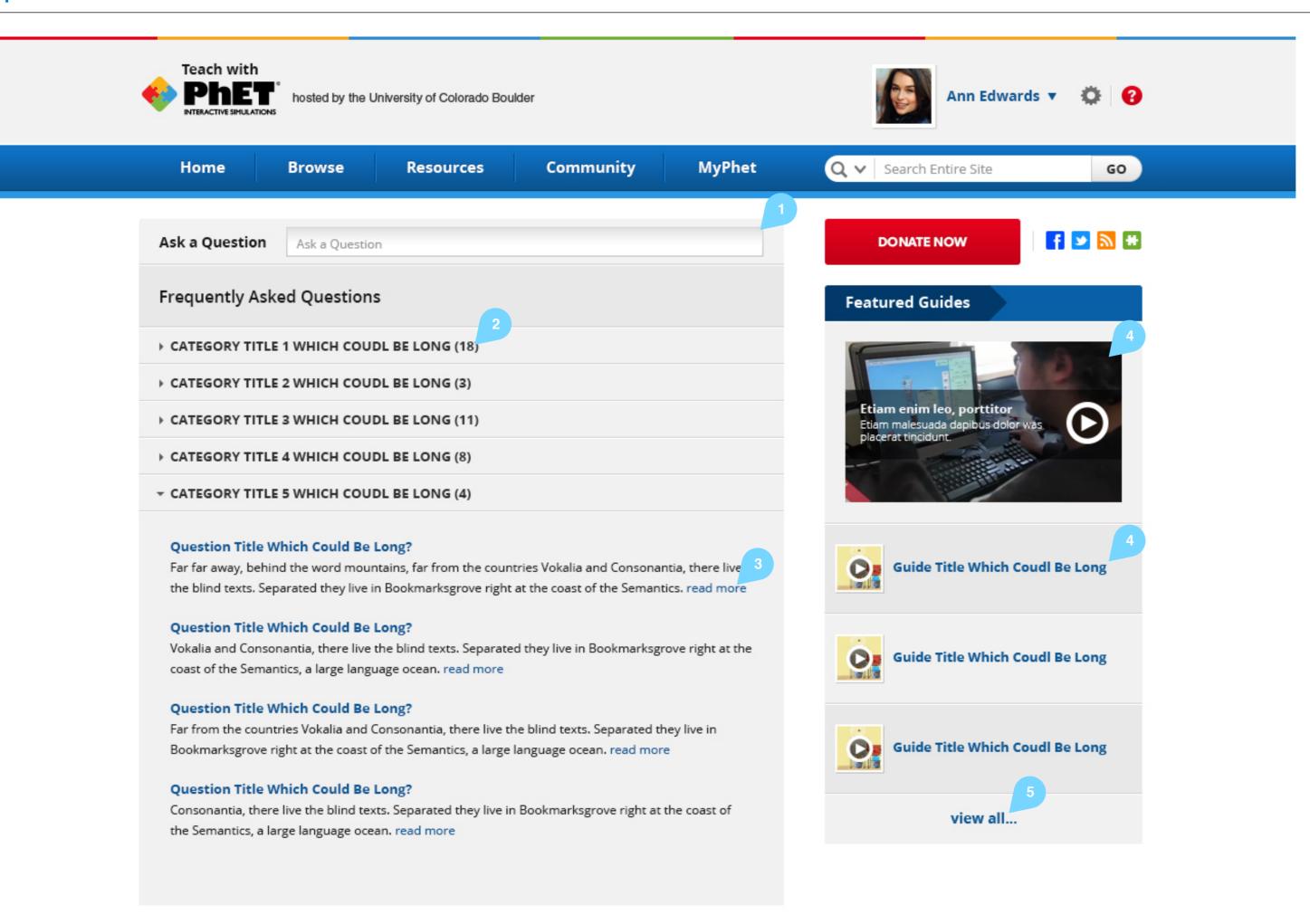

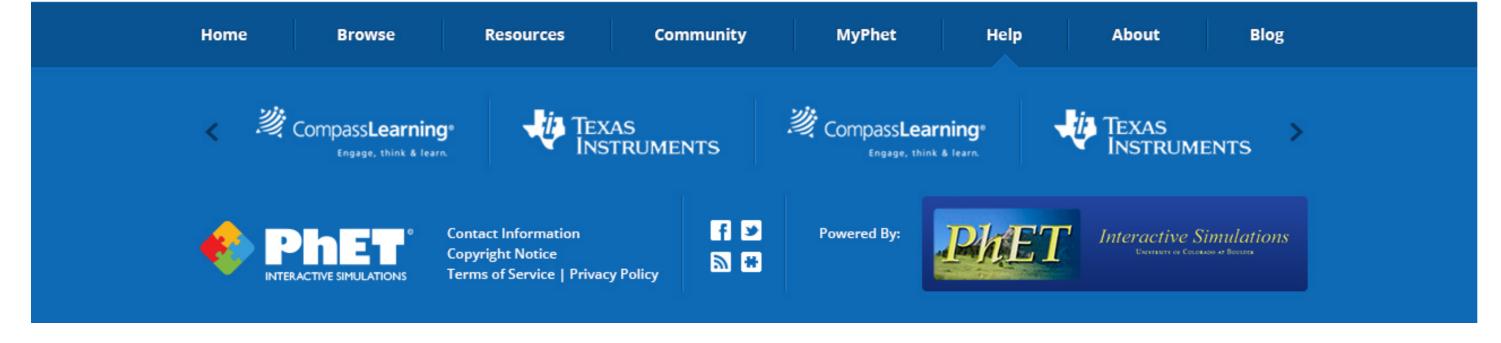

- 1. Scoped search that searches Resources and Community posts. Results are presented in the Help Results page
- 2. FAQs are organized by category. Title of each category indicates how many questions are in it. Categories and questions TBD by PhET team
- 3. Clicking the "read more" link launches a popup window with the full FAQ text in it
- 4. Clicking a guide video plays the video in a popup window
- 5. Clicking the "view all" link navigates to the Resources page

**Help Search Results** 

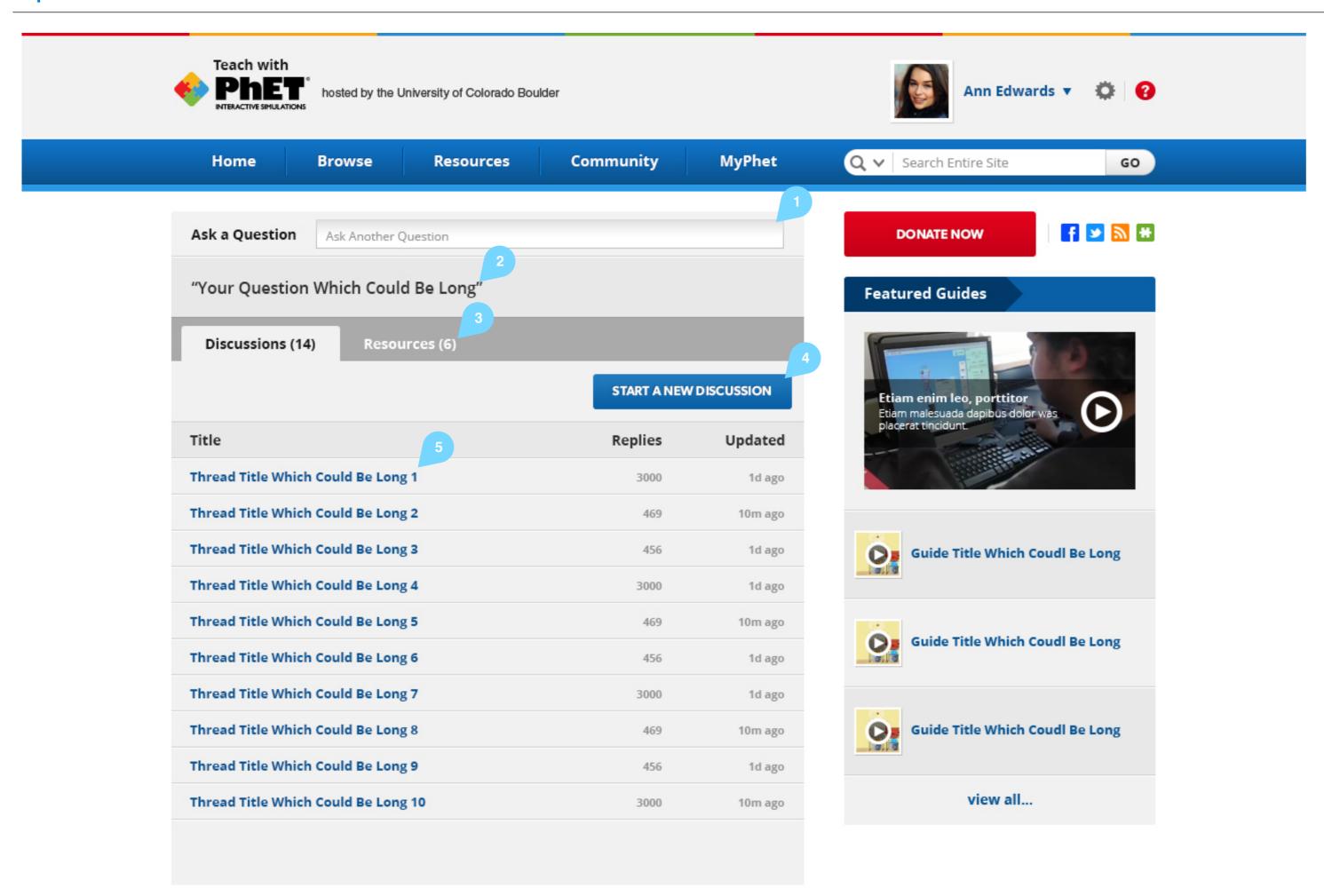

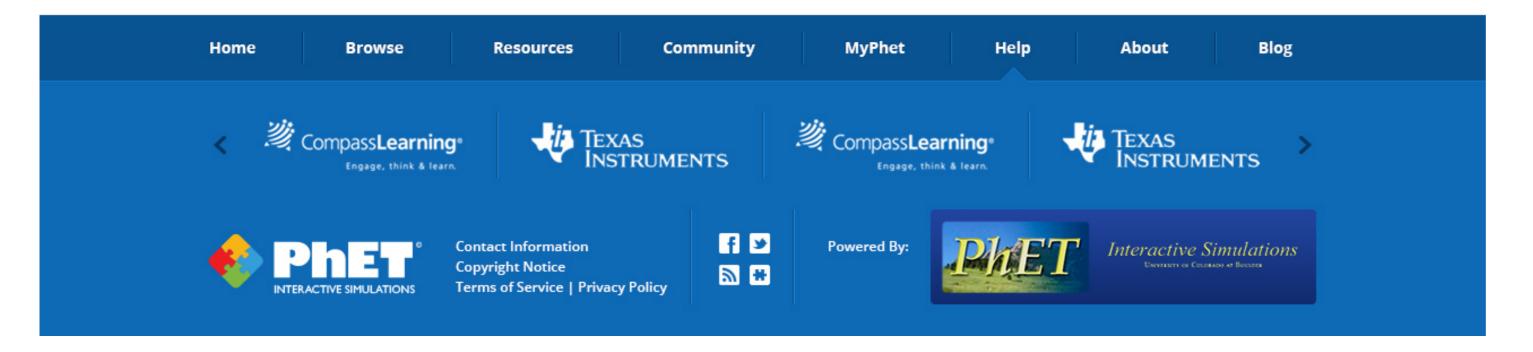

#### Notes

1. Scoped search that searches Resources, FAQs, and Community posts. Results are presented in the Help Results page

- 2. Search terms that were used for this search are repeated here
- Results are broken into two tabs. Tab titles indicate number of resources in each tab.
- 4. Start a New Discussion button navigates to the Community->New Thread page
- 5. Clicking the thread title navigates to that Thread Detail page

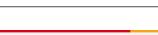

**About** 

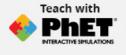

PhET hosted by the University of Colorado Boulder

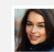

Ann Edwards ▼ 🔅 🔞

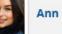

DONATE NOW

Financial Support

Home Browse

Resources

Community

MyPhet

Q v | Search Entire Site

arch Entire Site

GO

f 🛂 🔊 👭

#### About PhET

PhET provides fun, interactive, research-based simulations of physical phenomena for free.

We believe that our research-based approach incorporating findings from prior research and our own testing enables students to make connections between real-life phenomena and the underlying science, deepening their understanding and appreciation of the physical world.

To help students visually comprehend concepts, PhET simulations animate what is invisible to the eye through the use of graphics and intuitive controls such as click-and-drag manipulation, sliders and radio buttons.

In order to further encourage quantitative exploration, the simulations also offer measurement instruments including rulers, stop-watches, voltmeters and thermometers.

As the user manipulates these interactive tools, responses are immediately animated thus effectively illustrating cause-and-effect relationships as well as multiple linked representations (motion of the objects, graphs, number readouts, etc.)

To ensure educational effectiveness and usability, all of the simulations are extensively tested and evaluated. These tests include student interviews in addition to actual utilization of the simulations in a variety of settings, including lectures, group work, homework and lab work. Our rating system indicates what level of testing has been completed on each simulation.

All PhET simulations are freely available from the PhET website and are easy to use and incorporate into the classroom. They are written in Java and Flash, and can be run using a standard web browser as long as Flash and Java are installed.

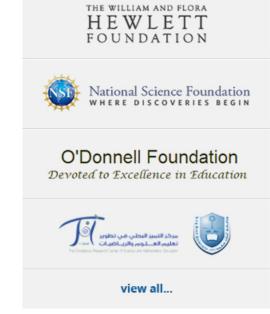

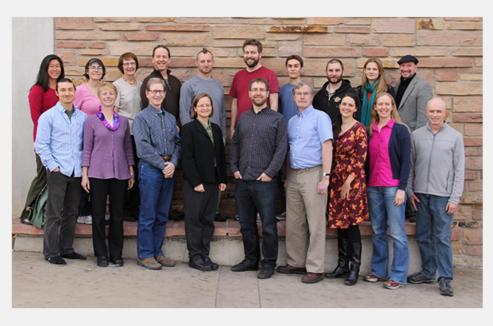

#### The PhET Team

Ariel Paul - Research Associate
Carl Wieman - Founder
Chris Malley - Consultant / Software Engineer
Emily Moore - Research Associate
Jesse Garrison - Student Research
and Admin. Assistant
John Blanco - Software Engineer
Jonathan Olson - Software Engineer
Julia Chamberlain - Research Associate
Karina Hensberry - Research Associate
Kathy Li Dessau - Assoc. Director,
Marketing and Development
Kathy Perkins - Director

Linda Wellmann - Administrative Assistant
Michael Dubson - Science Expert
Software Engineer
Noah Finkelstein - Assoc. Professor
Noah Podolefsky - Research Associate
Oliver Nix - Project Coordinator
and PhET help Contact
Robert Parson - Chemistry Content Specialist
Sam Reid - Software Engineer
Sarah McKagan - Consultant
Stephanie Chasteen - Consultant
Trish Loeblein - K-12 Specialist

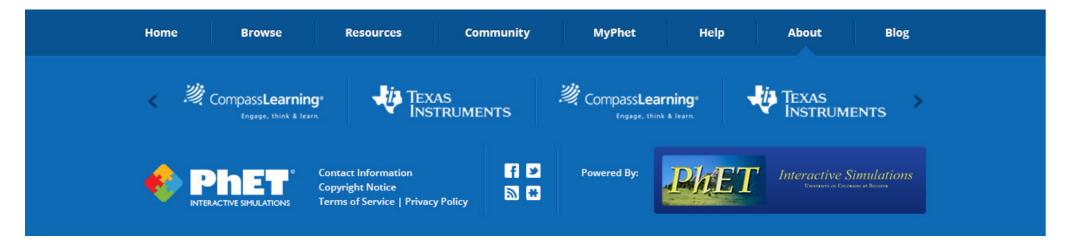

Created by Theresa Neil Interface Design

Page 31 of 34

**Register Overlay** 

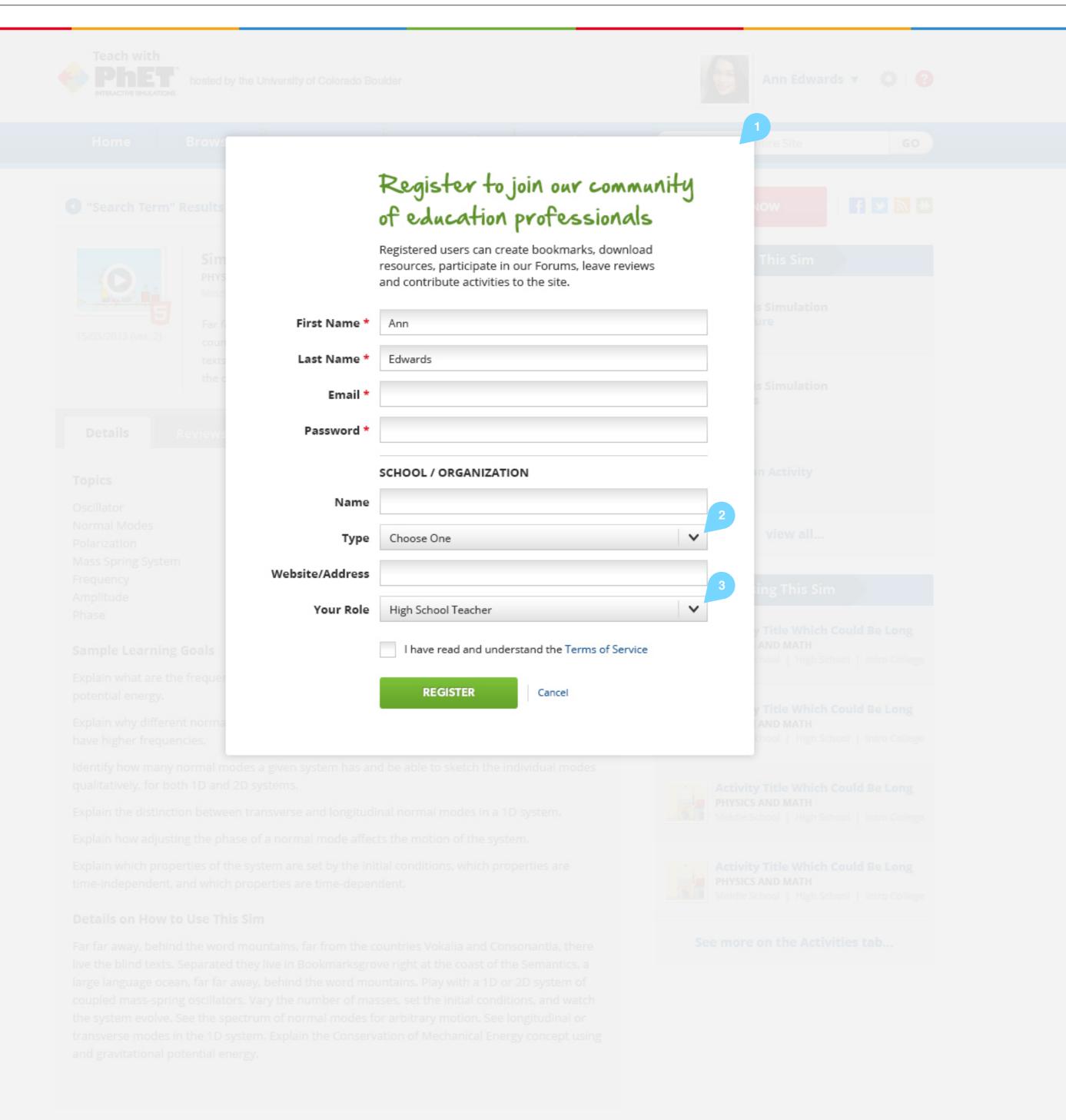

- Registration is required to download Activities, view Forums, post reviews, download resources, or contribute activities to the site. This page is displayed whenever a new user attempts to perform any of those activities.
- 2. Organization Type options TBD by PhET team
- 3. Role options TBD by PhET team

**Upload Activity 1 - Activity Properties** 

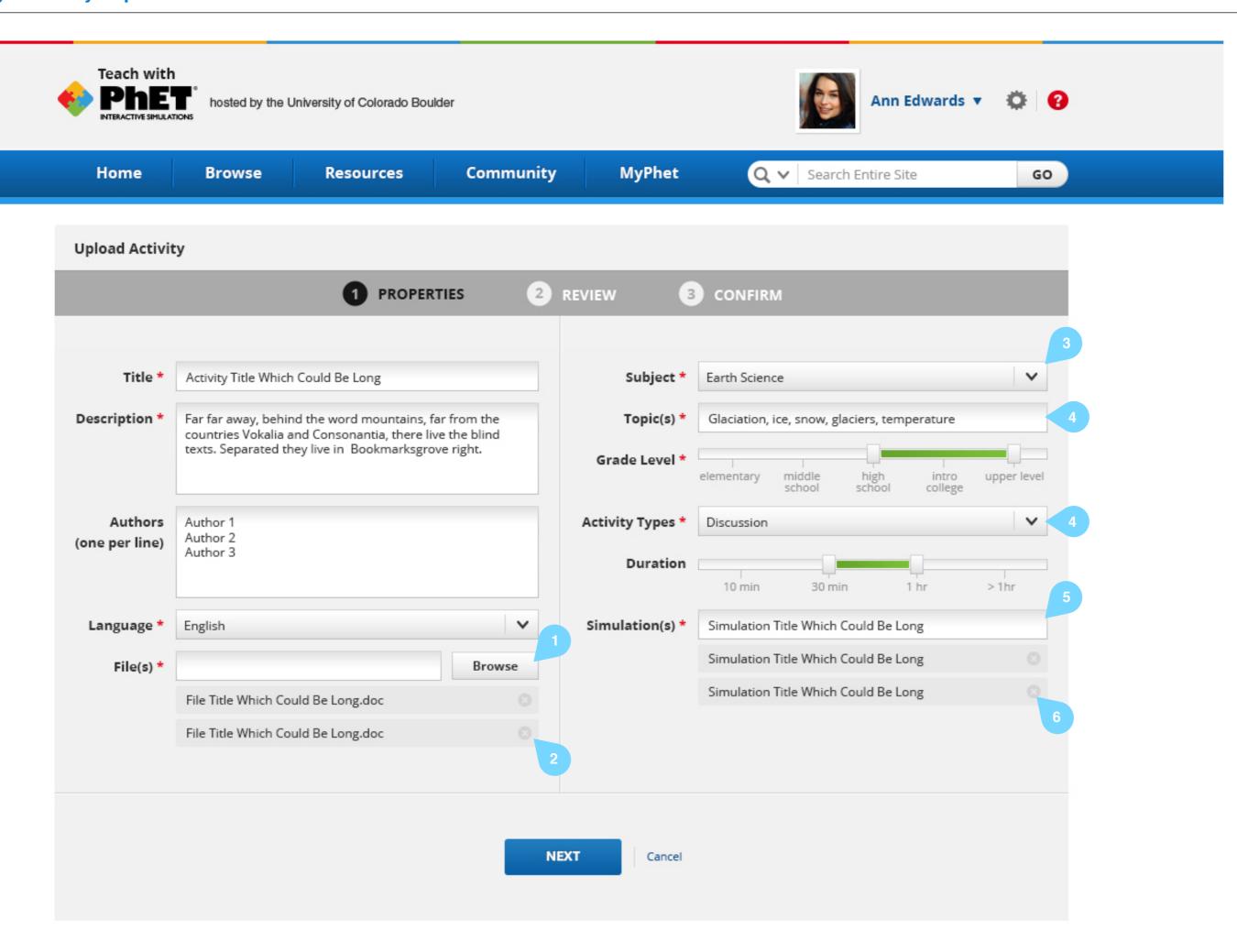

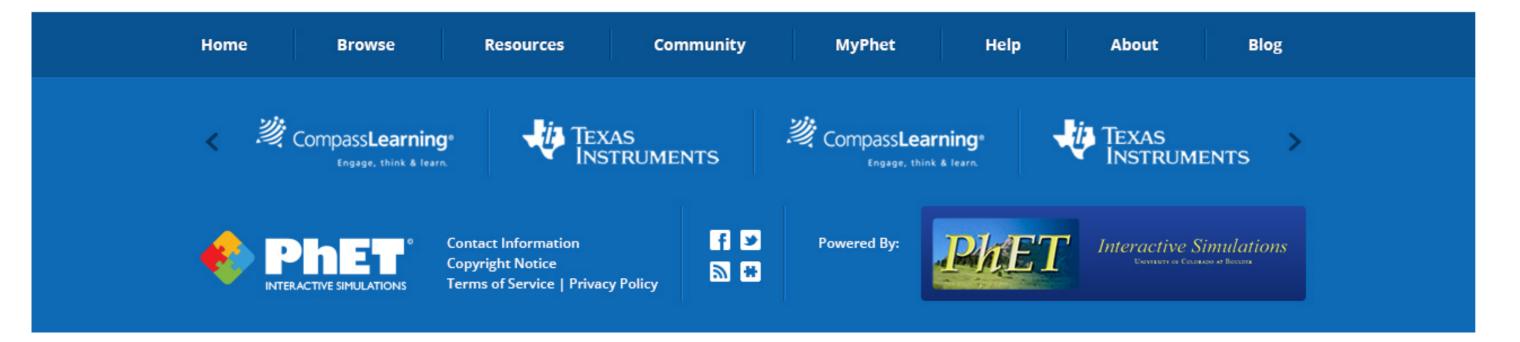

Creator Sandy Martinuk
Modified Fri Jul 26 2013

#### Notes

- 1. Launches standard file browser window.
- 2. As files are added from the file browser they appear in this list. Clicking the x button removes the file from the list.

- 3. Subject list TBD by PhET team
- 4. This field should have prompt text saying "Enter topics separated by commas". This field should autosuggest topics based on those already in the system. It will allow new topics, but should encourage users to use existing topics.
- 5. This control should be a multi-select control. Choosing an activity type from the drop down adds it to a list underneath the drop down (similar format to the Files Control mentioned above.) Activity types List of Activity types TBD by PhET team.
- 6. This field should have prompt text saying "Enter sim titles separated by commas". This field should autosuggest sims based on those already in the system. It will ONLY allow entries that correspond to an existing sim. As sims are chosen they are added to the list underneath this control. Sims can be removed from that list by clicking the x button next to the entry.

Upload Activity 2 - Review

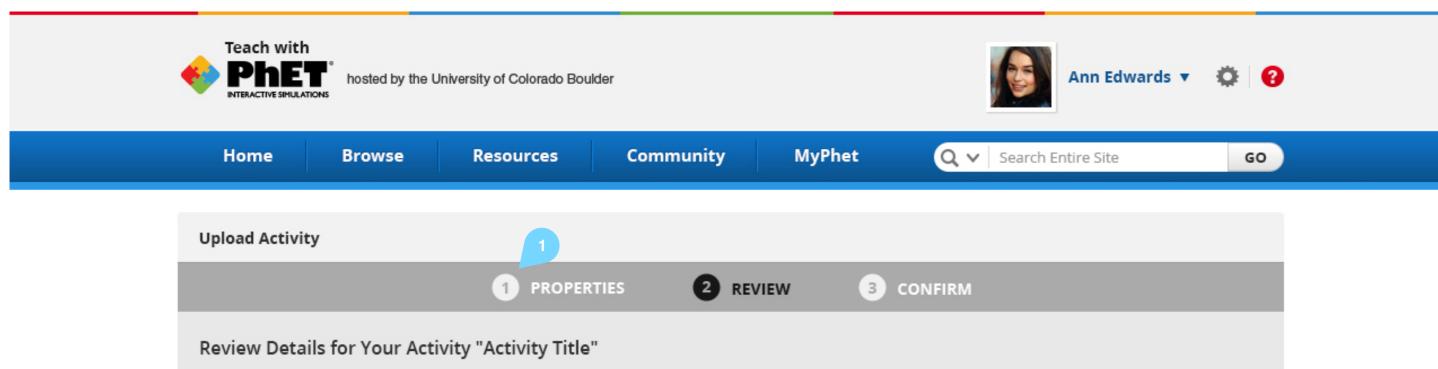

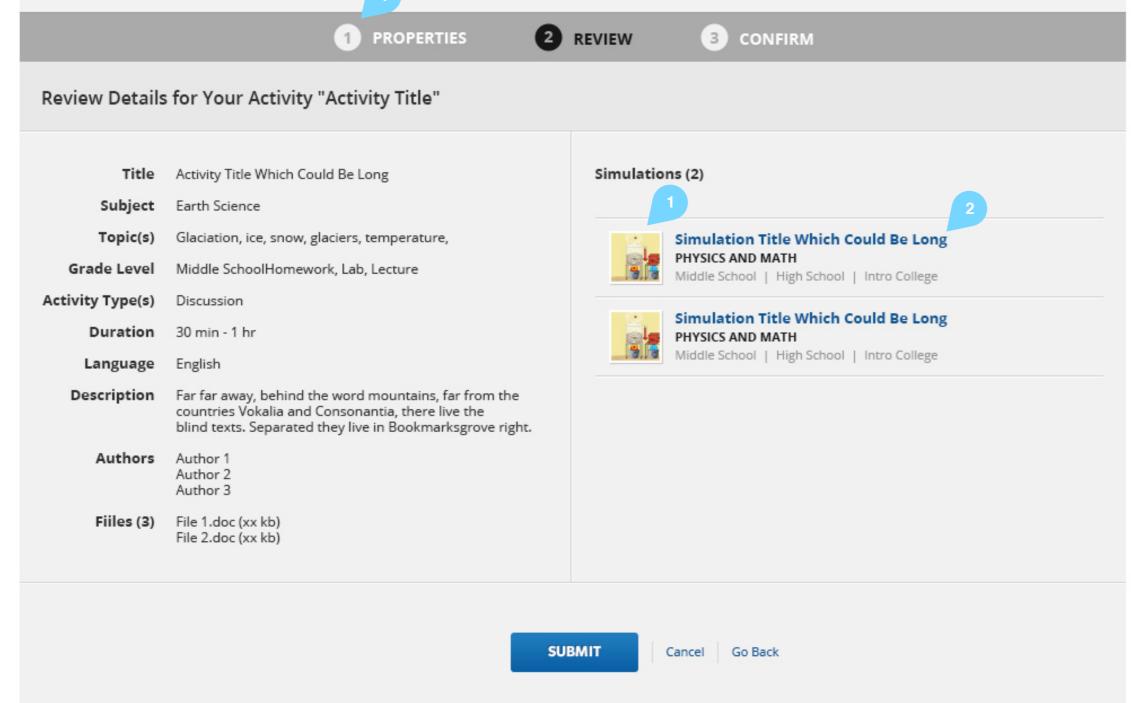

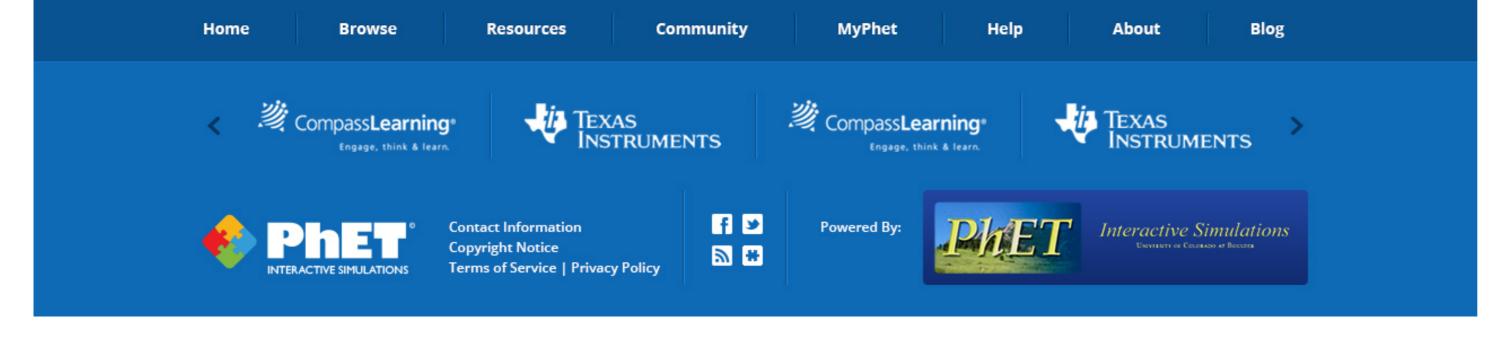

# Creator Sandy Martinuk Modified Fri Jul 26 2013

- 1. Clicking Properties in the wizard header will navigate back one step. This region should have a hover effect to indicate that it is clickable. (step 3 is not clickable)
- 2. Clicking the sim thumbnail launches the sim in a popup window
- 3. Clicking the sim title opens a new browser window with the sim details page

Upload Activity 3 - Confirm

Created by Theresa Neil Interface Design

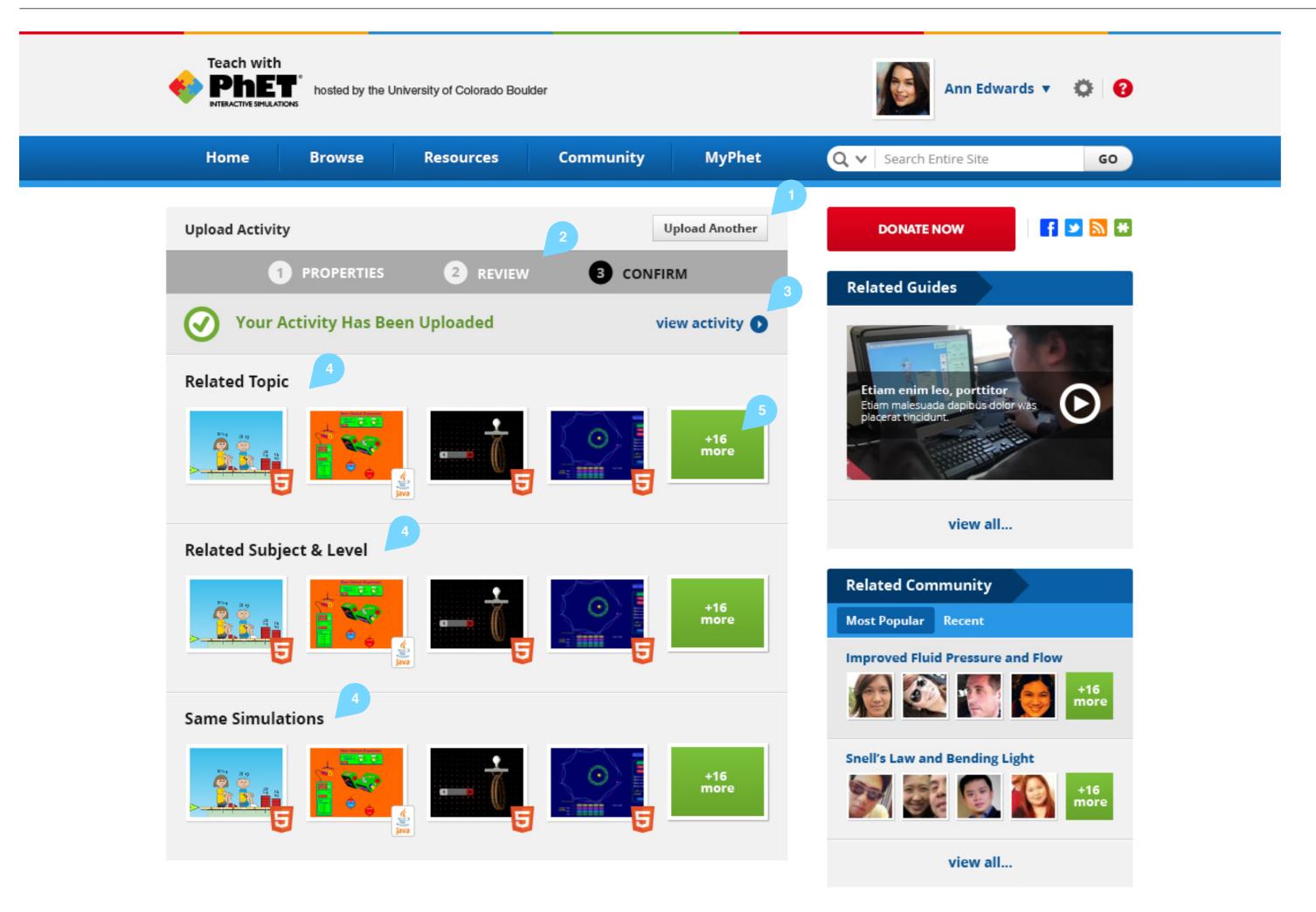

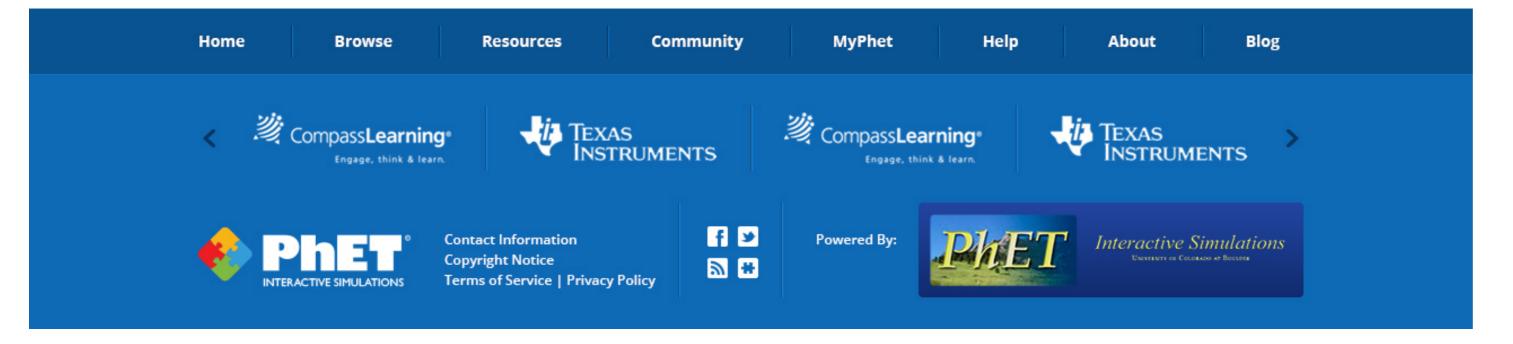

- 1. Restarts the upload process at step 1
- 2. None of the items in the header are clickable.
- Navigates to the Activity Detail page of the activity that was just uploaded
- 4. Related activities are displayed using the same criteria as those used on the Post-Download page.
- 5. Clicking any of the "More" links goes to a search results page. (NB we need to be able to search based on relationships such as these)